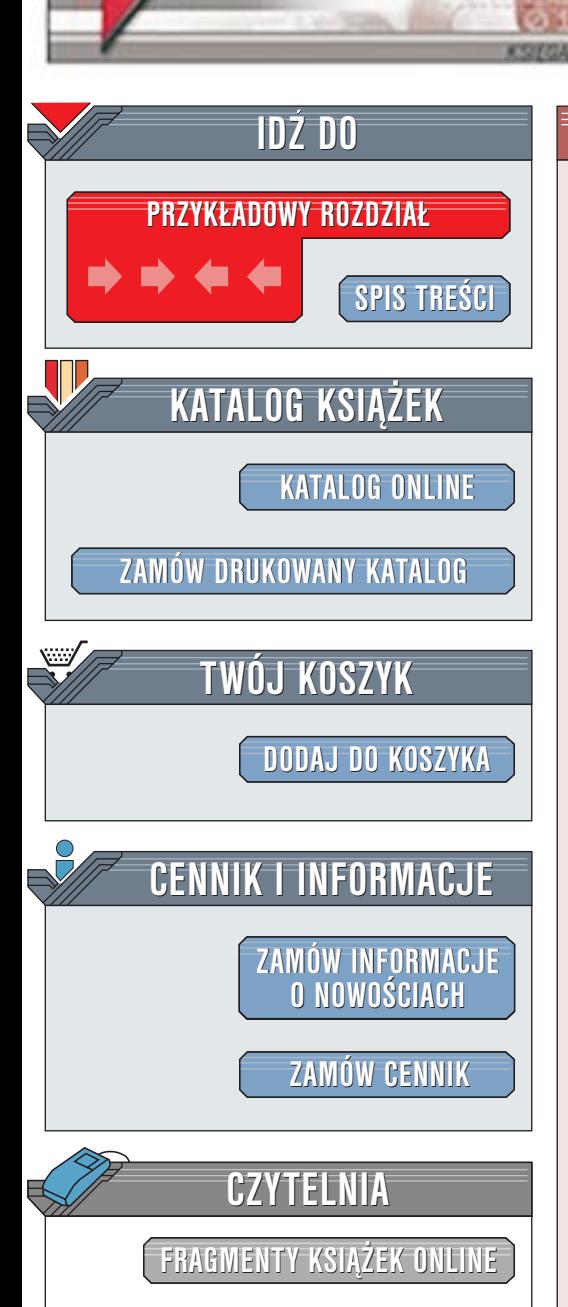

Wydawnictwo Helion ul. Chopina 6 44-100 Gliwice tel. (32)230-98-63 [e-mail: helion@helion.pl](mailto:helion@helion.pl)

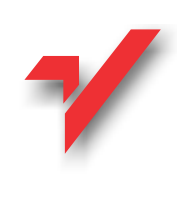

# Flash, Fireworks i Freehand f/x

helion<sub>.12</sub>

Autor: Joyce J. Evans Tłumaczenie: Patrycja Domagała, Michał Arent, Piotr Ducher ISBN: 83-7197-662-3 Tytuł oryginału: *[Integrating Flash, Fireworks & Freehand](http://www.amazon.com/exec/obidos/ASIN/1588801632)* Format: B5, stron: 468 Zawiera CD-ROM [f/x & Design](http://www.amazon.com/exec/obidos/ASIN/1588801632)

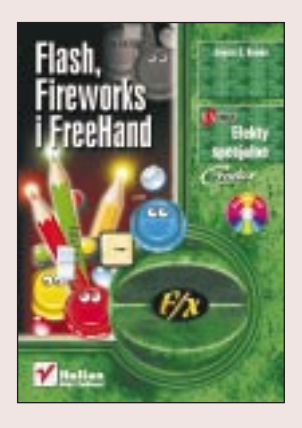

Flash oznacza najlepszy wybór, jeśli chodzi o narzędzia dla poważnych projektantów oraz producentów filmów internetowych i animowanych grafik. Dodanie do Flasha 5 ActionScriptu zdecydowanie zwiększyło jego możliwości. To niesamowite, jak wiele można dokonać we Flashu i za jego pomocą. Poznasz ActionScript i będziesz go używał, czytając cześć ksiażki poświęcona Flashowi.

Zgodnie z zamysłem producenta Fireworks miał być przeznaczony do zaawansowanej edycji obrazów przygotowywanych do wykorzystania w prezentacjach internetowych. Obecnie Fireworks znajduje się wśród najlepszych programów do edycji obrazów, używanych przez poważnych projektantów internetowych, którzy potrzebują narzędzia zaprojektowanego specjalnie na ich potrzeby koncentrujące się wokół Internetu. Możliwość tworzenia systemów nawigacyjnych zawierających m.in. kod HTML i JavaScript to jeden z przejawów potegi Fireworks.

FreeHand jest liderem w dziedzinie programów ilustracyjnych; został wzbogacony o takie możliwości, jak narzedzie contour gradient oraz możliwość wykorzystania wielu stron wzorcowych. W aplikacji tej można nawet otwierać wielostronicowe dokumenty w formacie PDF. Bedziesz zaskoczony zgodnościa formatów plików FreeHanda i Flasha.

W tei mieszance nie został również pominiety Dreamweaver. Dodatek A jest poświecony edycji obrazów Fireworks w środowisku Dreamweavera oraz tworzeniu w nim całych, skomplikowanych projektów układu strony przy użyciu takich elementów jak warstwy, kaskadowe arkusze stylów i behawiory.

Wśród osób, którym najbardziej przyda się ta książka, znajdują się projektanci zatrudnieni w firmach oraz niezależni projektanci i wykonawcy stron, nauczyciele i kierownicy projektów. Książka ta została napisana dla użytkowników na poziomie średnio zaawansowanym, istotna więc jest w tym przypadku praktyczna znajomość Flasha, Fireworks i FreeHanda. Z książki nie nauczysz się, jak używać każdego programu. Dowiesz się jednak, jak posługiwać się funkcjami wykorzystanymi w danym ćwiczeniu, a także poznasz najważniejsze możliwości każdej z aplikacji. Ponieważ określenie, co dokładnie kryje się za terminem "średnio zaawansowany" jest bardzo trudne, dużą wagę przywiązano do przedstawienia dokładnych wskazówek w ćwiczeniach.

Ta książka z serii f/x pomoże w lepszym zrozumieniu tego, jak można najlepiej wykorzystać możliwości wiodących aplikacji firmy Macromedia. Dowiesz się, jakie zadania potrafi najlepiej wykonać każdy program, co w efekcie zwiększy wydajność Twoją i (lub) Twojego zespołu w projektach internetowych.

**REAL PROPERTY** 

<span id="page-1-0"></span>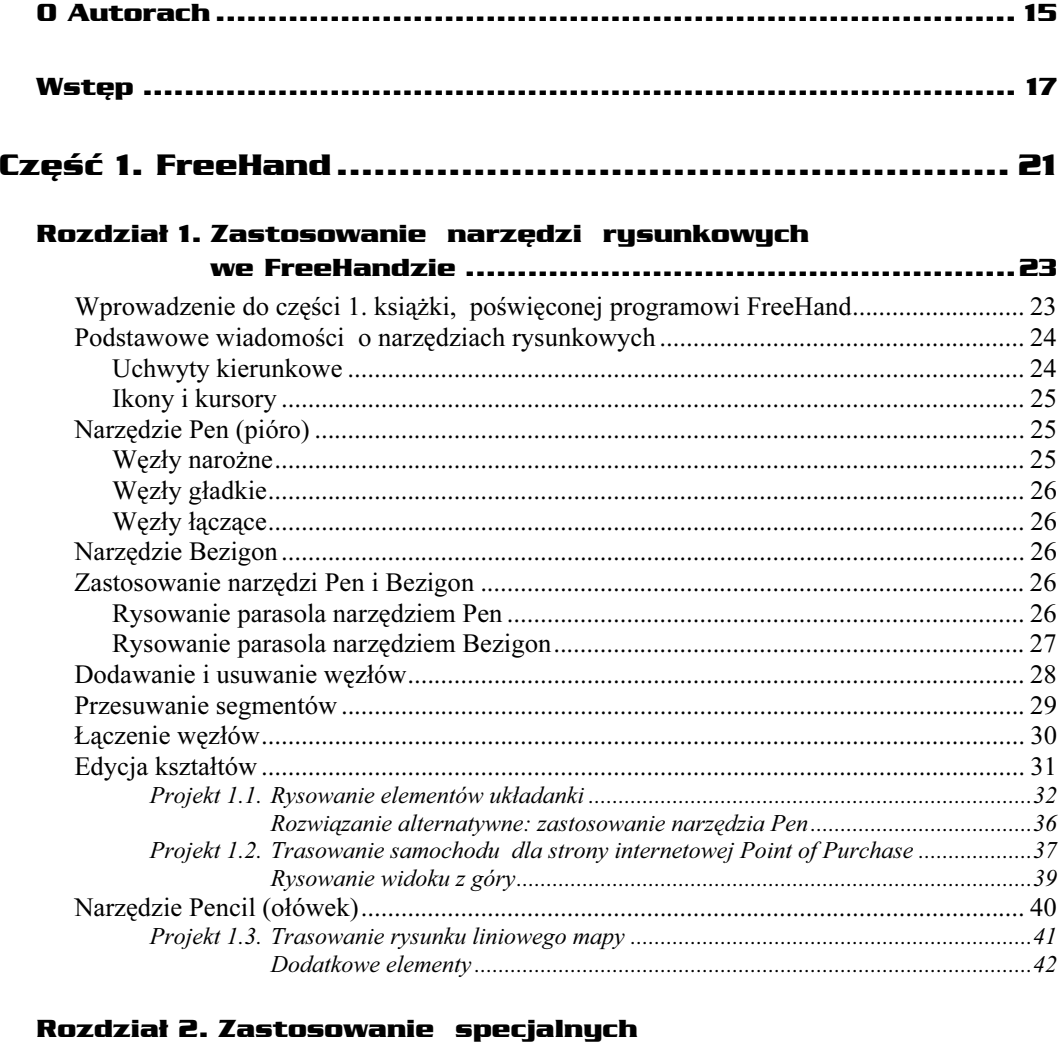

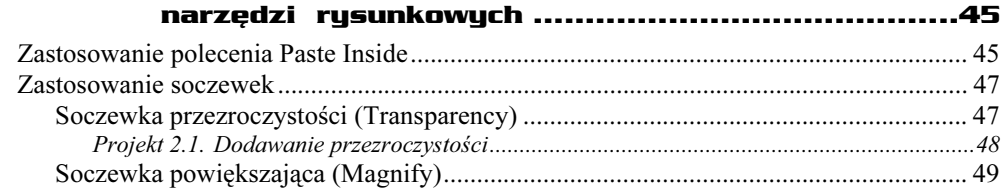

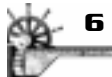

 $\frac{1}{2}$ 

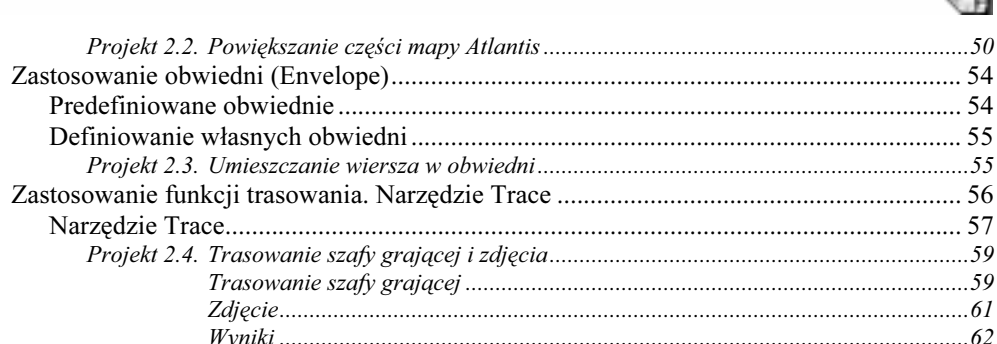

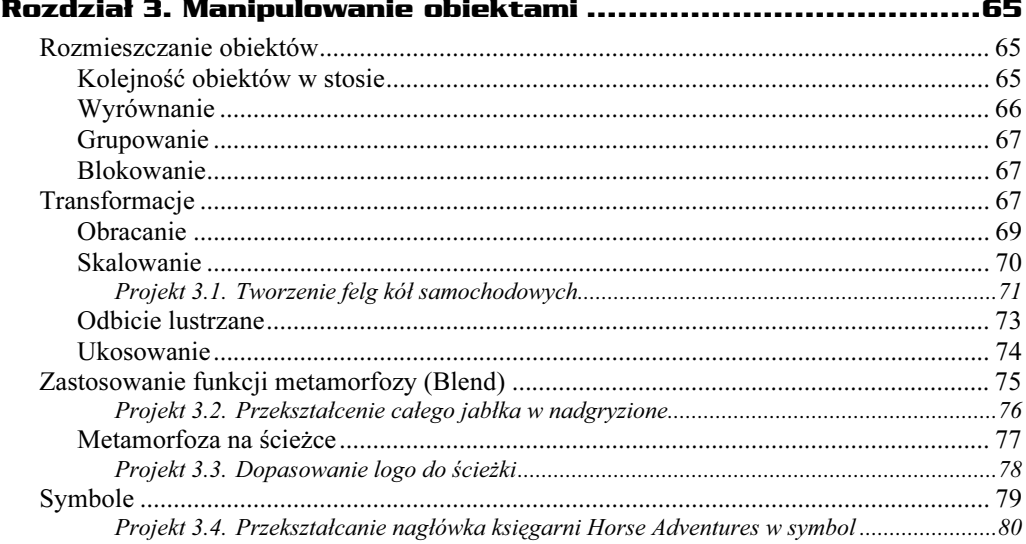

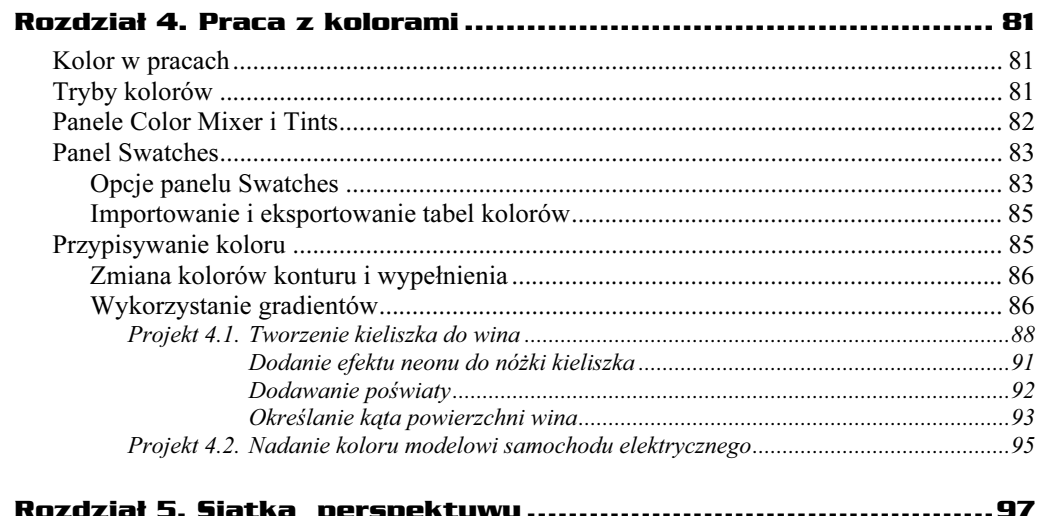

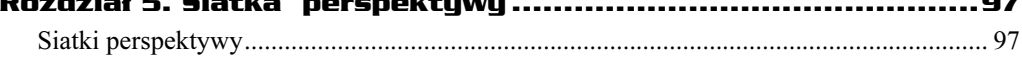

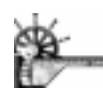

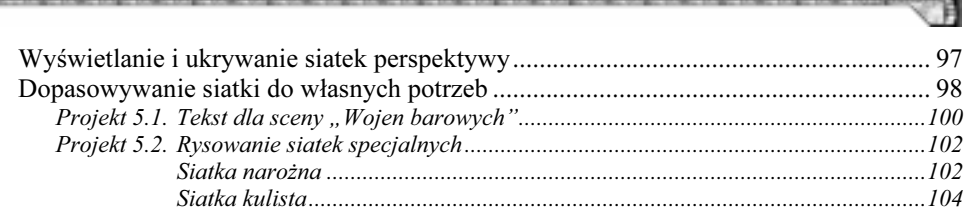

 $\overline{\mathcal{L}}$ 

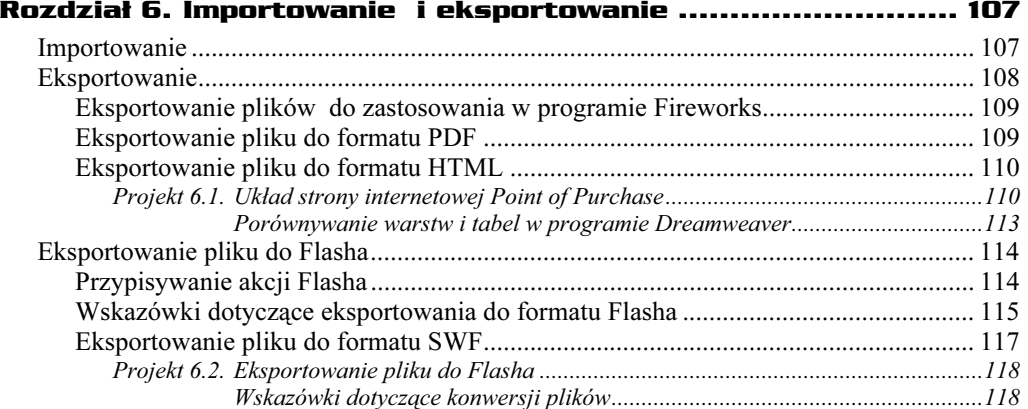

## 

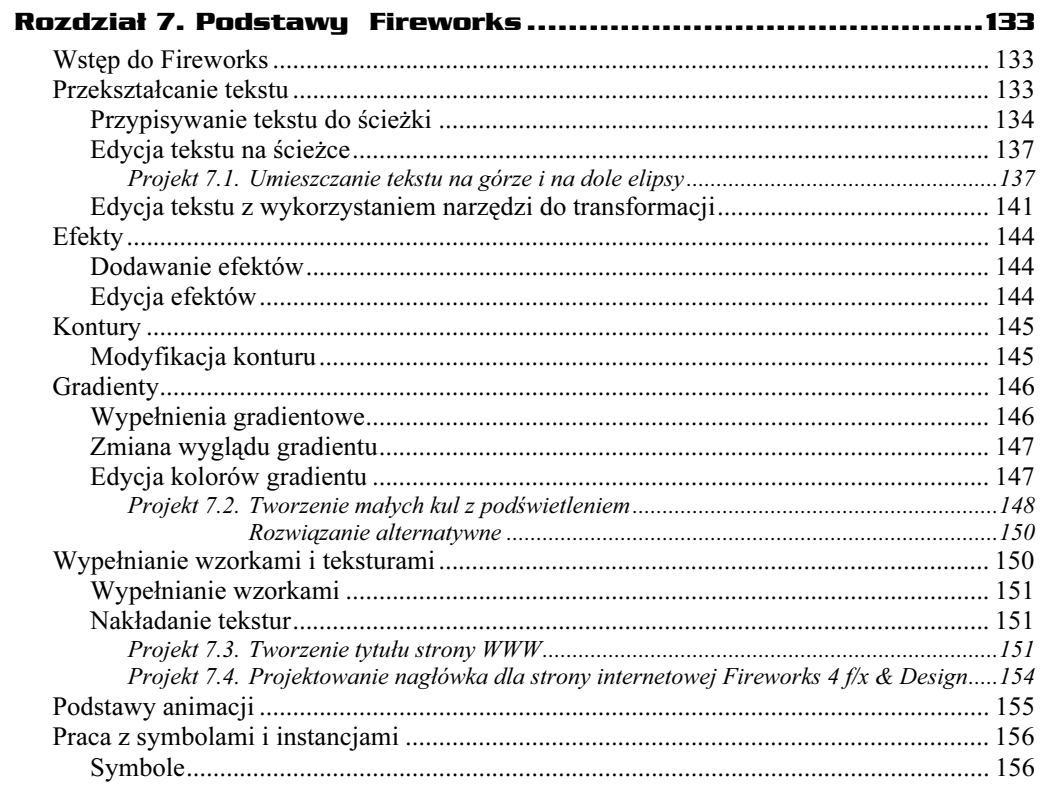

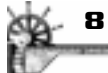

**ROS** 

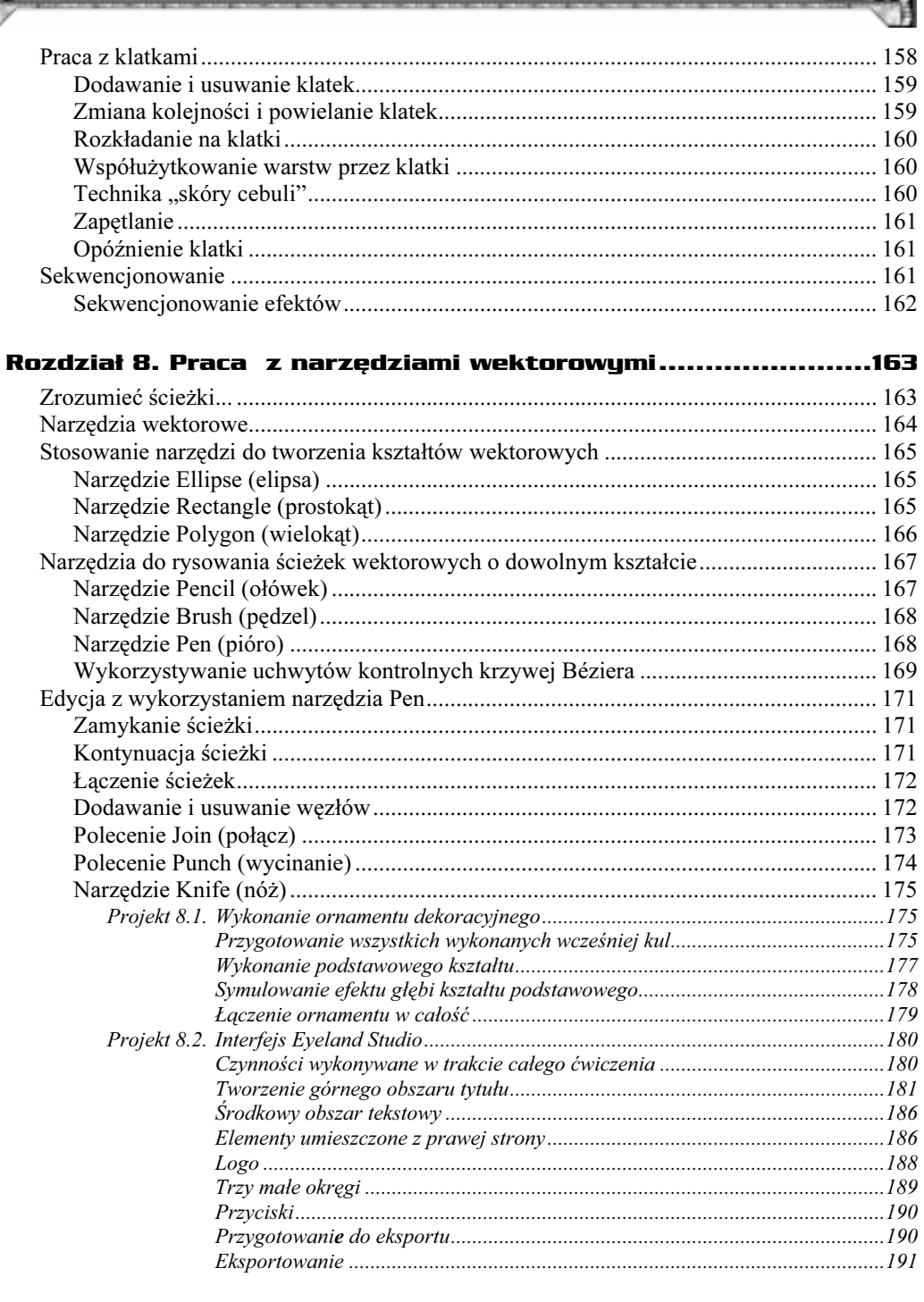

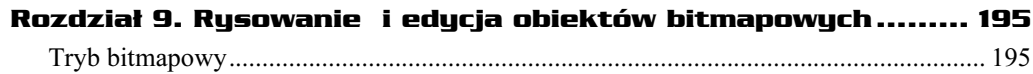

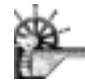

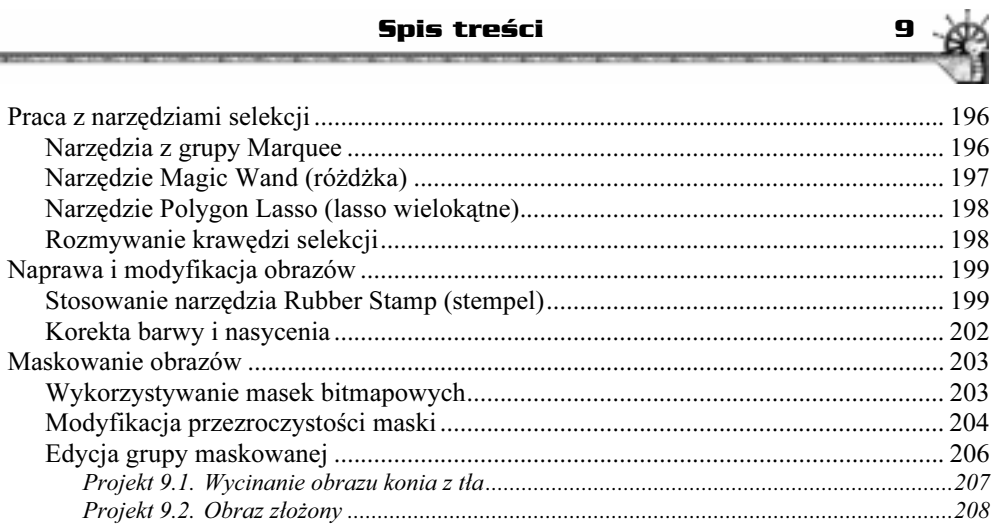

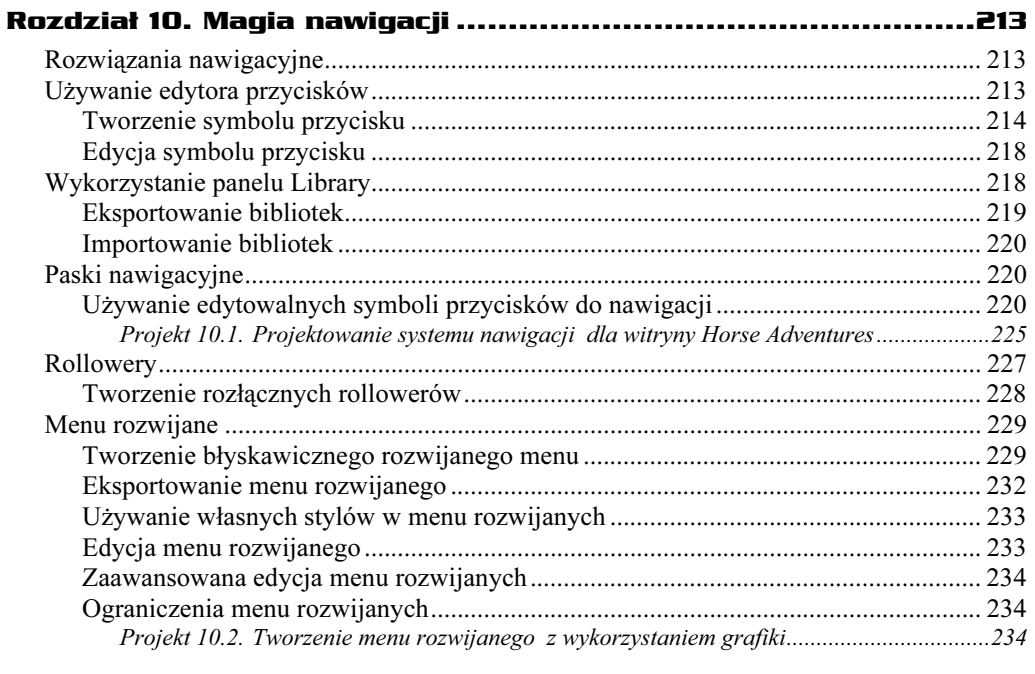

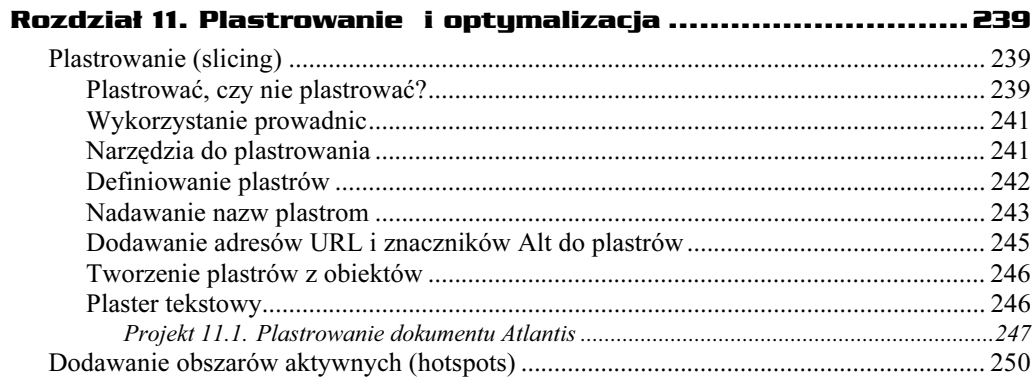

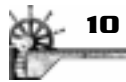

赠

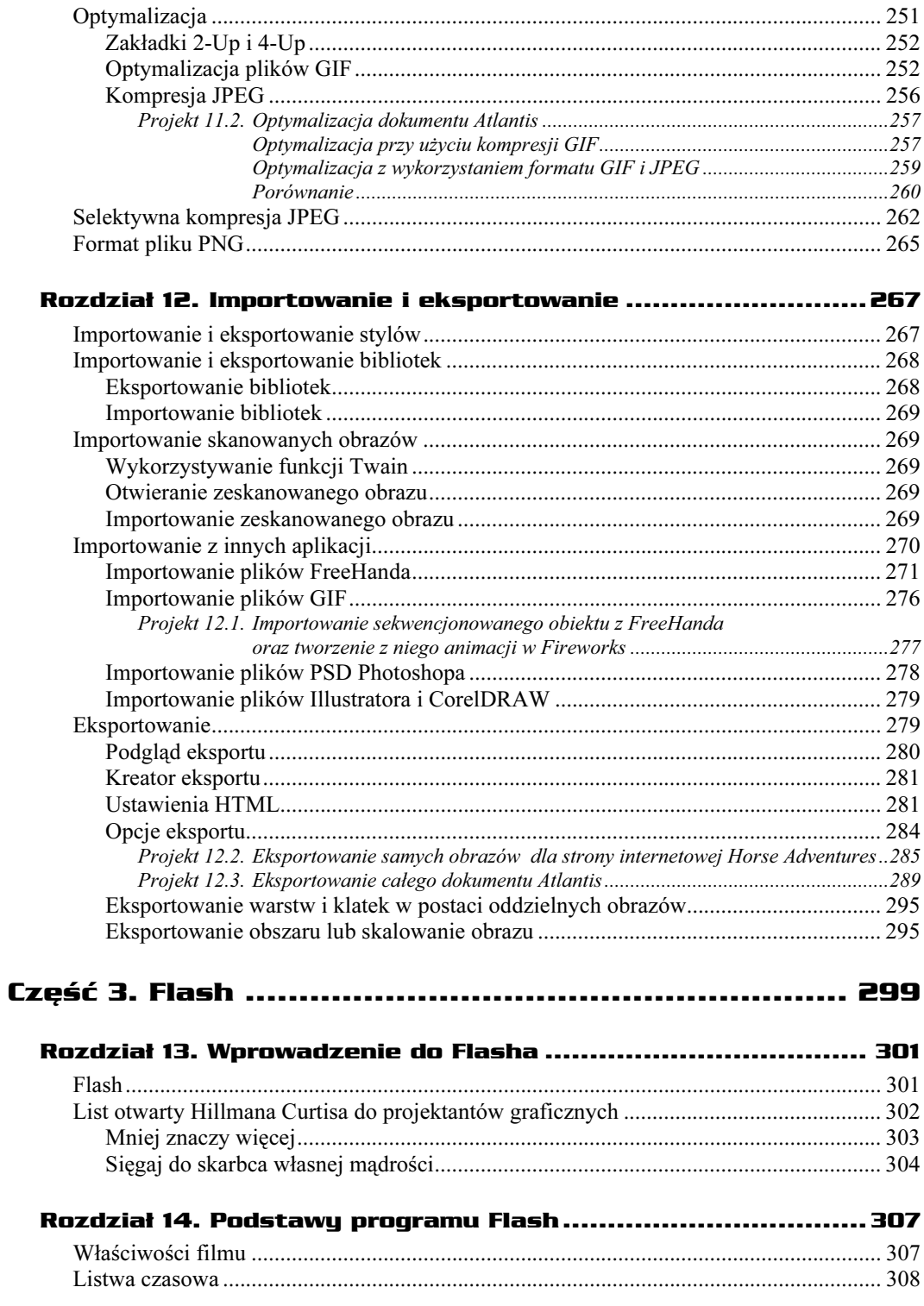

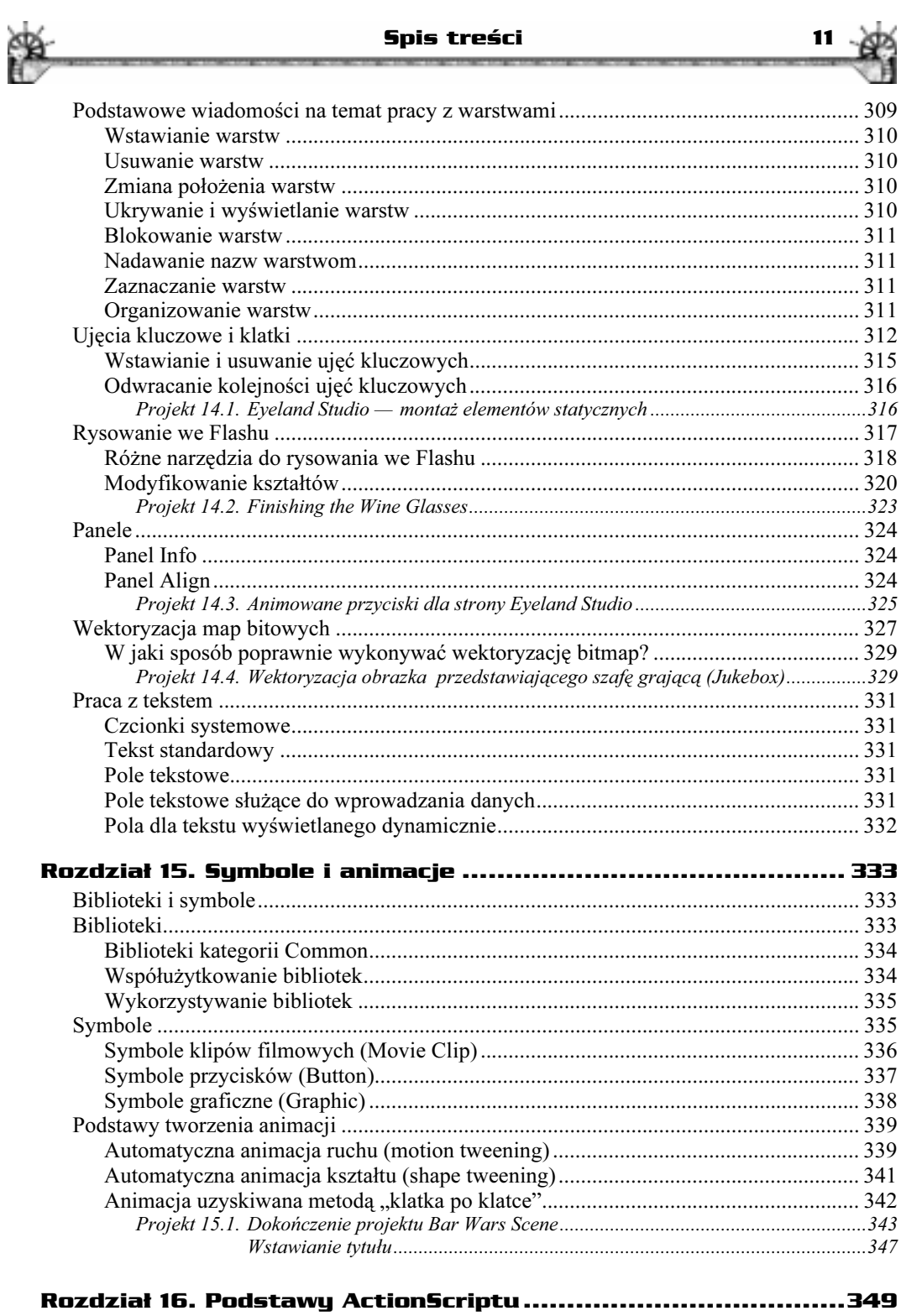

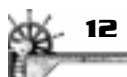

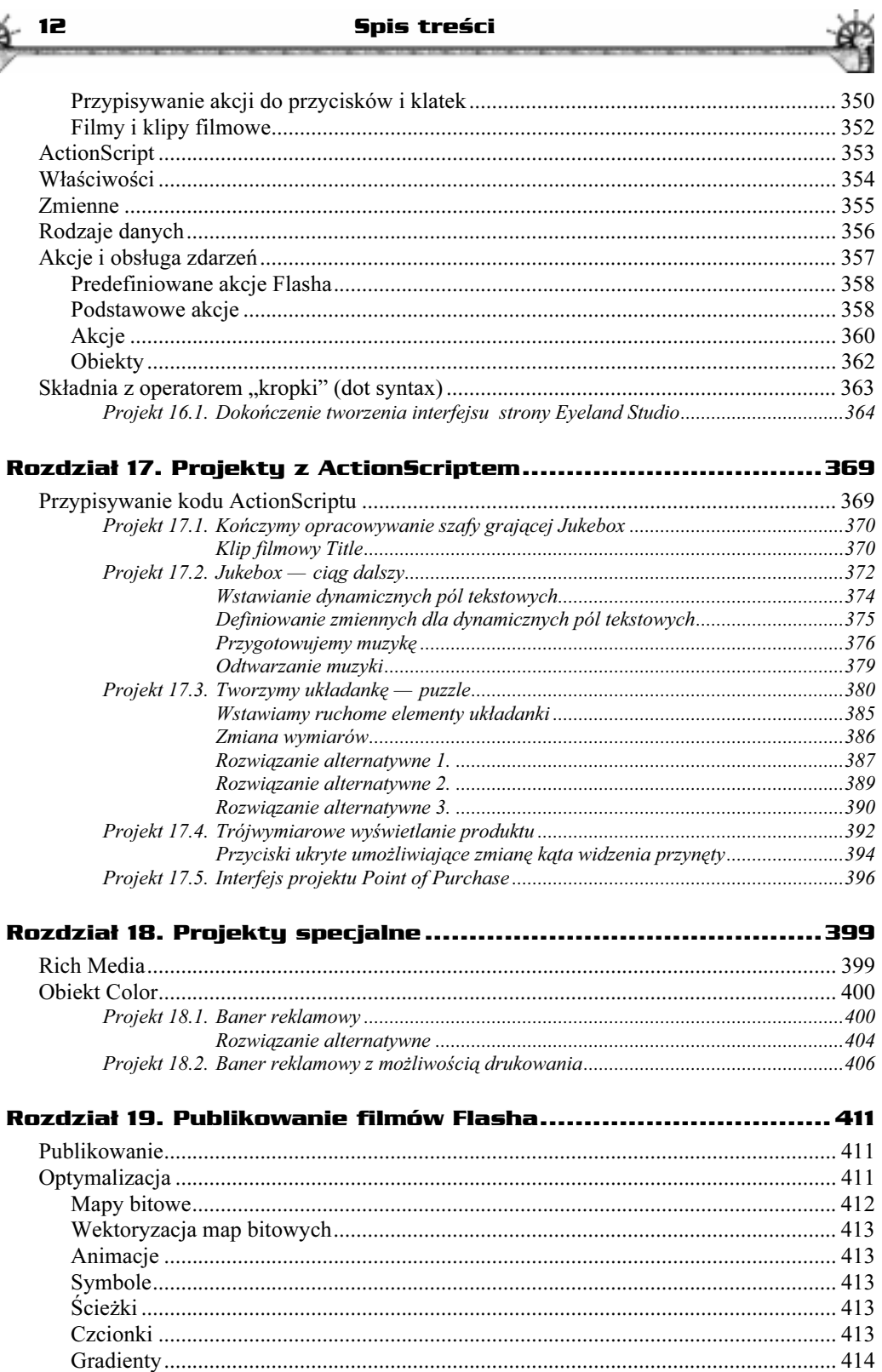

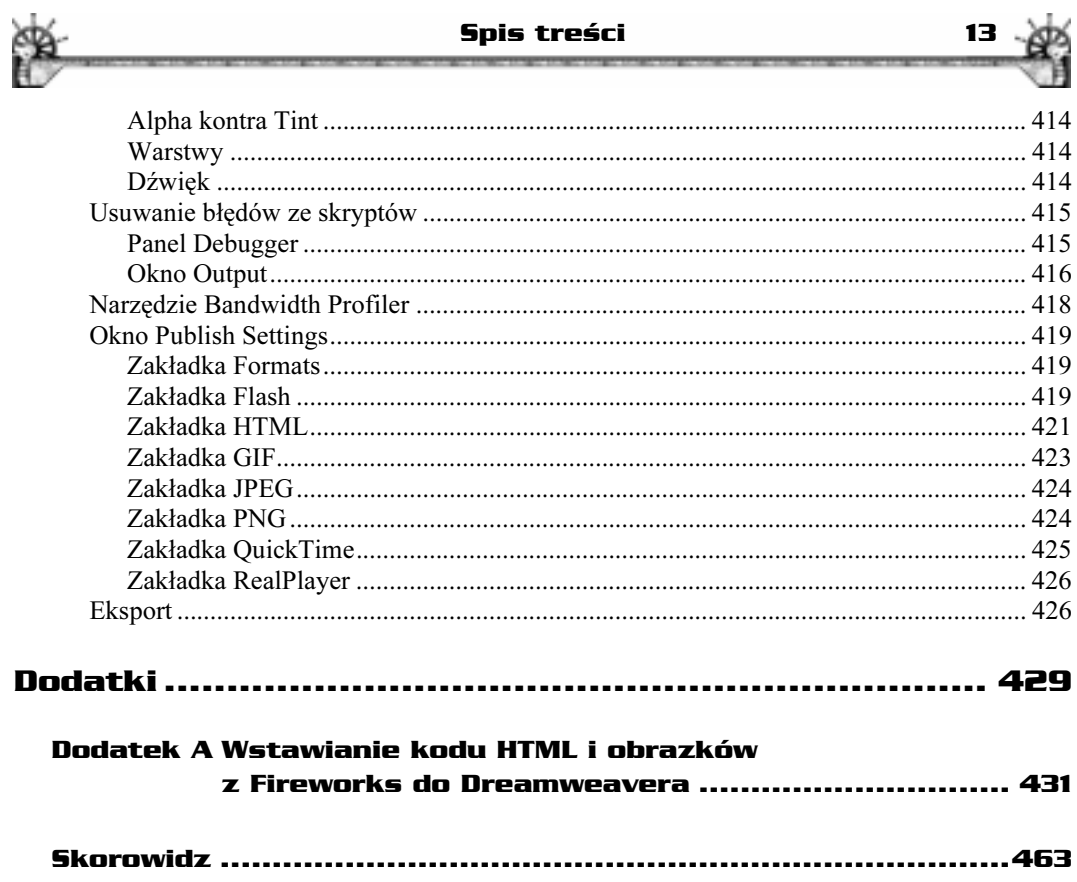

<span id="page-10-0"></span>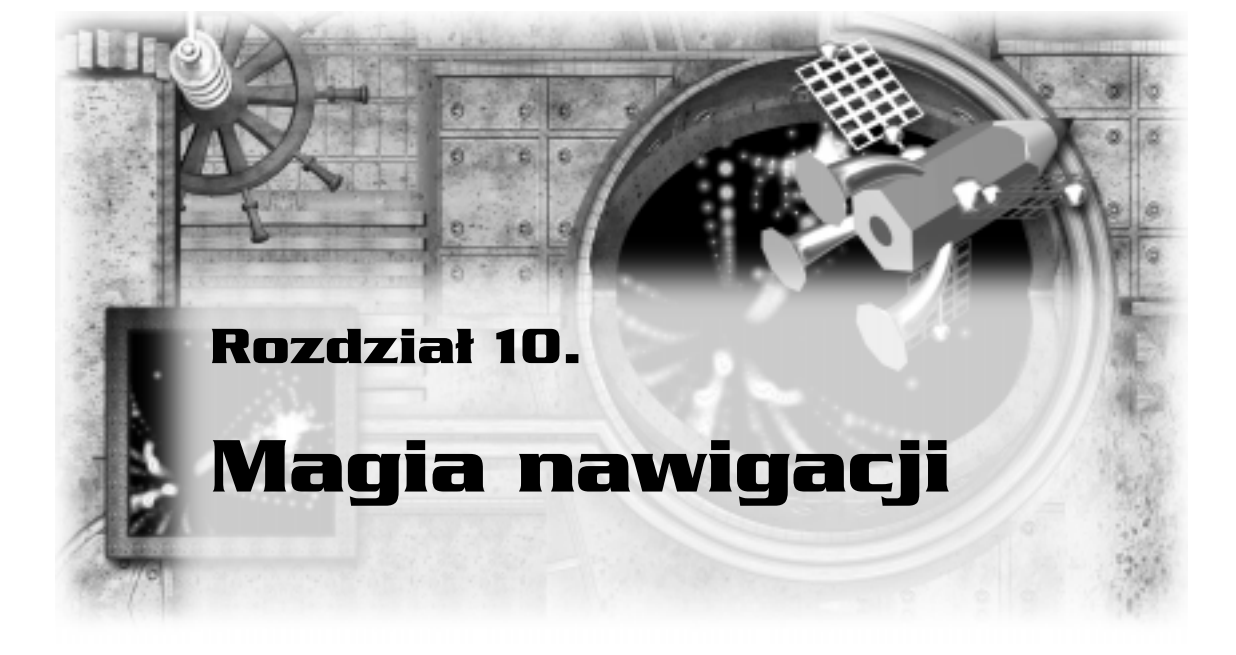

Rozdział ten przedstawia pomysły rozwiązań nawigacji na stronie internetowej. W trakcie lektury nauczysz się tworzyć menu rozwijane, paski nawigacyjne oraz rozłączne rollowery, które można uczynić interaktywnymi nawet bez znajomości języka JavaScript.

### Rozwiązania nawigacyjne

System nawigacji po witrynie stanowi o jej powodzeniu wśród internautów bądź klęsce — jeśli nie został dobrze zaprojektowany. Fireworks 4 nie zaplanuje za Ciebie dobrze działającej nawigacji, jednak może stworzyć przyciski i elementy, które są niezbędne dla jej funkcjonowania.

### Używanie edytora przycisków

Edytor przycisków (Button Editor) należy do najłatwiejszych w użyciu edytorów. Mimo swojej prostoty, edytor ten wydatnie zwiększa wydajność Twojej pracy, pozwalając nadać temu samemu przyciskowi maksymalnie do czterech różnych stanów zdarzeń.

Większość przycisków nawigacyjnych stosowanych na stronach internetowych (np. rollowery) staje się interaktywna dzięki językowi JavaScript. Za pomocą edytora przycisków możesz stworzyć interaktywne przyciski, nie posiadając żadnej wiedzy na temat tego języka; odpowiedni kod JavaScript wygeneruje za Ciebie program Fireworks. Dla jednego przycisku możesz stworzyć maksymalnie cztery stany, zmieniając jedynie wygląd każdego z nich. Każdy z przycisków utworzonych za pomocą edytora przycisku jest automatycznie przetwarzany na symbol. Gdy będziesz potrzebował więcej niż jednego przycisku, wystarczy przeciągnąć kolejną instancję do dokumentu z panelu Library.

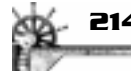

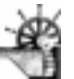

Poniżej opisano cztery różne stany przycisku.

- $\Box$  Up. Domyślny wygląd przycisku.
- $\bullet$  *Over.* Wygląd przycisku w chwili, gdy użytkownik przesunie nad niego kursor myszy. Stan Over informuje użytkownika, że przycisk jest aktywny, co oznacza, że kliknięcie go prowadzi do innej strony witryny lub odnośnika na dowolnej stronie internetowej.
- *Down*. Wygląd przycisku po jego kliknięciu. Najczęściej przycisk wygląda tak, jakby został rzeczywiście wciśnięty.
- $\Box$  *Over While Down.* Wygląd przycisku w stanie *Down*, gdy użytkownik ustawi nad nim kursor myszy.

Inną ważną cechą edytora przycisku jest to, że gdy zmienisz tekst na przycisku w stanie Up, tekst zostanie automatycznie uaktualniony w pozostałych stanach przycisku.

#### Tworzenie symbolu przycisku

Przycisk można utworzyć bezpośrednio w oknie Button Editor lub przekonwertować istniejący już przycisk na symbol przycisku i poddać go edycji w edytorze przycisków. Symbol przycisku obejmuje maksymalnie cztery różne stany przycisku i jest traktowany w dokumencie jako całość. Zamiast spędzać wiele czasu na powielaniu podobnych przycisków, wystarczy umieścić symbol w dokumencie i zmodyfikować jego tekst i przypisane do niego łącze. Aby użyć edytora przycisków do stworzenia przycisku przeznaczonego do umieszczenia na stronie internetowej Horse Adventures, wykonaj następujące czynności:

1. Aby stworzyć nowy przycisk od podstaw, otwórz nowy dokument (File/New); rozmiar dokumentu 200×50 pikseli będzie tutaj odpowiedni. Zaznacz opcję Custom i wybierz czarny kolor tła dokumentu. Następnie wybierz z menu polecenie Insert/New Button, aby otworzyć okno edytora przycisków.

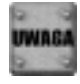

Jeśli chcesz przekonwertować grafikę przycisku na symbol przycisku, wybierz polecenie Insert/Convert To Symbol, a następnie opcję Button (przycisk) jako typ symbolu w oknie dialogowym Symbol Properties i kliknij OK. Gdy dwukrotnie klikniesz przycisk, zostanie otwarte okno edytora przycisku.

2. Edytor przycisków składa się z kilku zakładek. Gdy klikniesz dowolną z nich, Fireworks wyświetla w oknie edytora wygląd przycisku w stanie odpowiadającym zakładce. Po otwarciu edytora aktywną zakładką powinna być zakładka stanu Up. Wybierz dowolne narzędzie do rysowania i narysuj przycisk w dowolnym miejscu w oknie edytora przycisków. W przykładzie skorzystaj z narzędzia Ellipse i narysuj koło w oknie edytora przycisków. W panelu *Info zmień rozmiar przycisku na*  $9\times 9$  pikseli, a w panelu Fill wybierz kolor czerwony jako wypełnienie.

#### Dokładne rozmiary przycisków

Podczas pracy z edytorem przycisku możesz skorzystać z panelu Info (Windows/Info lub Alt+Shift+ F12/Option+Shift+F12) domyślnie zgrupowanego z panelami Stroke i Fill. Aby stworzyć przycisk o ściśle określonych wymiarach, wpisz wartości w pola H (height — wysokość) i W (width — szerokość) w panelu Info, a następnie wciśnij klawisz Enter/Return, aby uaktywnić zmiany. Zmiany nie zostaną uwzględnione, jeśli klikniesz w obszarze dokumentu lub poza nim, nie wciskając wcześniej klawisza Enter/Return.

#### Magia nawigacji 215

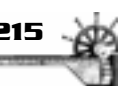

- 3. Wybierz narzędzie Pen. Kliknij w miejscu, gdzie znajdą się węzły początkowy i końcowy, aby narysować prostą poziomą linię. W panelu Stroke z listy Stroke category wybierz opcję Pencil, z listy Stroke name — opcję 1-Pixel Hard, wartość parametru Tip size ustaw na 1 i wybierz kolor biały. W panelu *Info* ustaw długość linii  $(W)$ na 138 pikseli i naciśnij Enter/Return. Za pomocą narzędzia Pointer umieść linię obok czerwonego koła tak, aby dotykała prawej strony koła.
- 4. Aby skopiować grafikę dla stanu  $Up$  do okna edycji stanu Over, kliknij zakładkę Over, a następnie przycisk Copy Up Graphic (rysunek 10.1). Możesz teraz zmienić kolor wypełnienia dla stanu Over i dodać kontur lub efekt do przycisku bądź też wykonać obydwie te czynności. Upewnij się, że przycisk jest zaznaczony, co pozwoli dodać efekty. W omawianym przykładzie narysujesz małą żółtą flarę, aby wykorzystać ją do efektu rollowera.

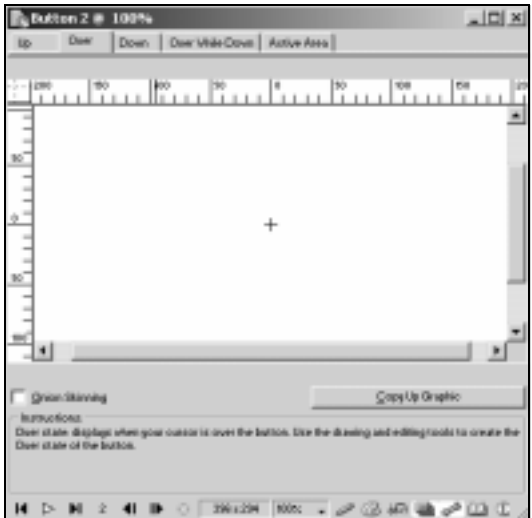

Rysunek 10.1. Przycisk Copy Up Graphic w oknie edytora przycisków

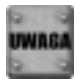

Jeśli tworzysz jeden lub dwa przyciski, wybierz narzędzie Text i wpisz tekst, który chcesz umieścić na przycisku. Pamiętaj, że tekst ten jest w pełni edytowalny i że może być później z łatwością zmieniony. Aby ustawić tekst na środku, wybierz Center Alignment (wyśrodkuj) w oknie edytora tekstu (Text Editor). Jeśli będziesz tworzyć wiele przycisków, technika, którą przedstawiłam dla paska nawigacyjnego, jest bardziej przydatna niż ta dla pojedynczych przycisków.

#### Przyciski o różnych kształtach w różnych stanach

Zamiast używać polecenia Copy Up Graphic lub Copy Down Graphic, dla każdego ze stanów przycisku możesz zaimportować dowolny przycisk, narysować nowy oryginalny przycisk lub przeciągnąć przycisk z innego dokumentu.

5. Mała żółta flara, którą zastosujesz dla stanu Over, została wykonana po powiększeniu widoku. W tym przypadku skorzystaliśmy z narzędzia Brush wykorzystującego kontur Air Brush typu Basic, z wartością parametru Tip size równą 2 i kolorze żółtym. Najwyraźniejszy kolor znajduje się w środku flary. Aby uzyskać jaśniejsze krawędzie, kliknij dwukrotnie w polu Tip w panelu Stroke. Po wybraniu zakładki Options obniż

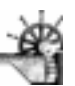

wartość parametru Ink Amount do 50%, a następnie narysuj krótkie linie na końcówkach ciemniejszych linii. Za pomocą narzędzia Brush została utworzona mała kropka, uzupełniając ten mały żółty obiekt po prawej stronie. Wkrótce dowiesz się, w jakim celu została ona stworzona. Rysunek 10.2 przedstawia ukończoną flarę. Plik pod nazwą flare.png, który możesz otworzyć i powiększyć, znajduje się w folderze Przyklady/ Rozdzial10/Materialy.

6. Narzędziem Pointer utwórz ramkę selekcji wokół całej flary i zgrupuj ją (Modify/Group lub Ctrl+G/Cmd+G). Ustaw flarę i czerwone kółko tak, aby mała żółta kropka po prawej stronie flary znalazła się w środku koła (rysunek 10.3).

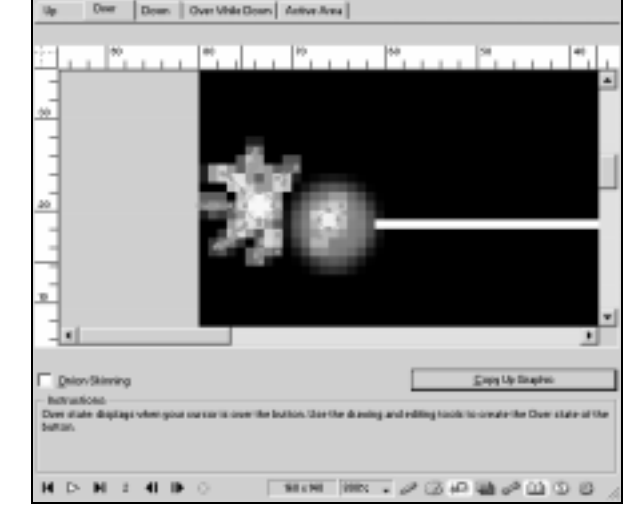

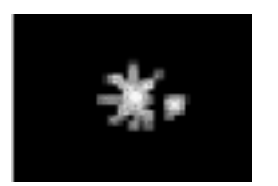

Rysunek. 10.2. Flara w powiększeniu Rysunek 10.3. Flara wyrównana odpowiednio w stosunku do pozostałej części przycisku

- 7. Stany Down i Over While Down nie są wykorzystane w tym ćwiczeniu. Kliknij zakładkę Active Area (aktywny obszar); zobaczysz, że do Twojego dokumentu został automatycznie dodany plaster. Domyślnie załączona jest opcja Set Active Area Automatically, która powoduje automatyczne utworzenie obszaru aktywnego przycisku, generując na obrazku plaster tak duży, aby pokrył wszystkie stany przycisku. Dla wszystkich czterech stanów przycisku istnieje jeden plaster; aby zmienić jego rozmiar, należy przeciągnąć jego węzły.
- 8. Aby przypisać łącze do przycisku, kliknij zakładkę Active Area, a następnie przycisk Link Wizard (kreator łączy). Więcej szczegółów na ten temat znajdziesz w poniższej ramce.
- 9. Zamknij okno edytora przycisku klikając ikonę zamknięcia okna. Instancja przycisku jest automatycznie umieszczana w Twoim dokumencie (instancje oznaczane są małą strzałką w rogu). Rysunek 10.4 przedstawia instancję symbolu w dokumencie.

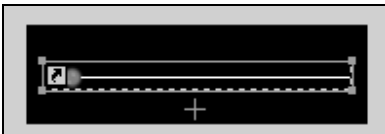

Rysunek 10.4. Instancja przycisku utworzona w edytorze przycisków i umieszczona w dokumencie

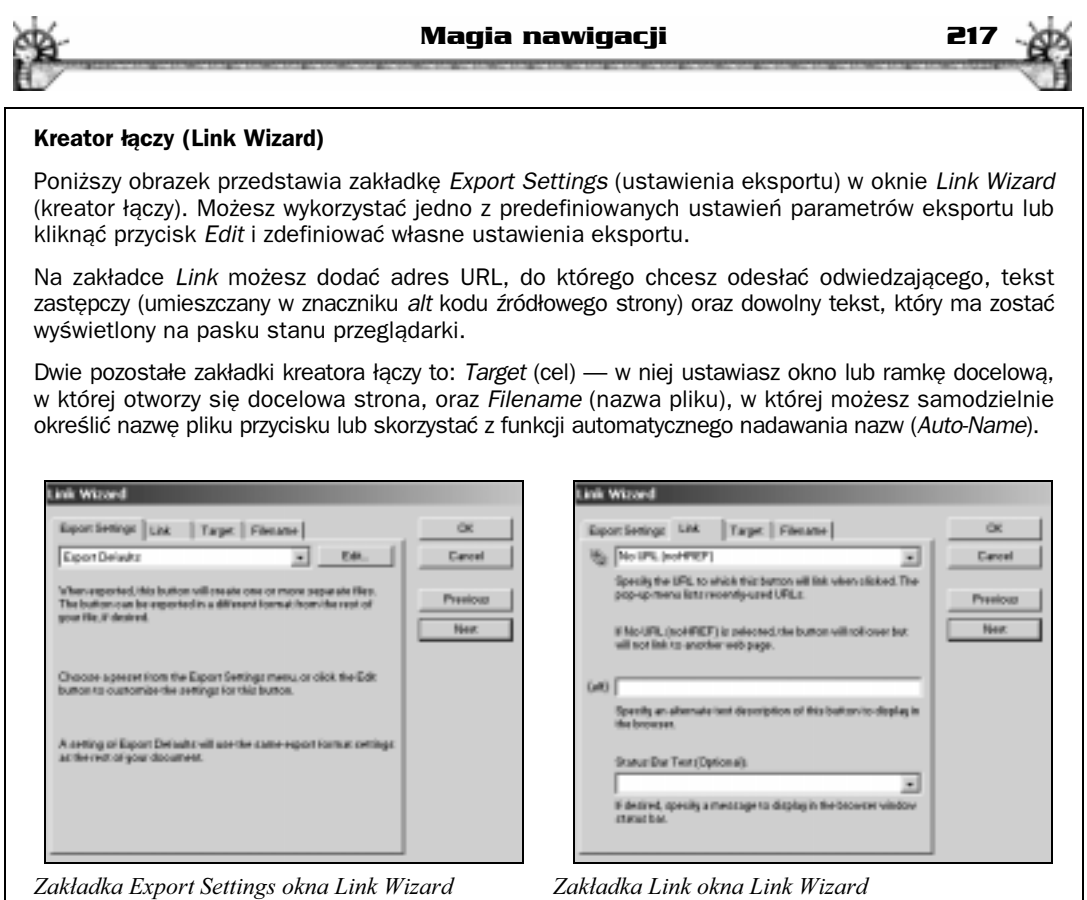

10. Symbol ten jest automatycznie dodawany do panelu Library (Window/Library). Jeśli będziesz chciał dodać więcej przycisków do dokumentu, skorzystaj z panelu Library, klikając i przeciągając na dokument symbol przycisku lub nazwę symbolu (w tym przykładzie nie potrzebujemy więcej symboli). Rysunek 10.5 przedstawia symbol w panelu Library.

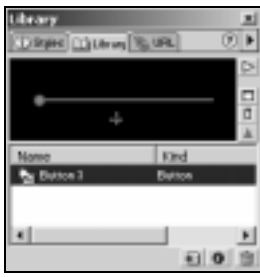

Rysunek 10.5. Symbol przycisku widoczny w panelu Library

11. Jeśli chcesz zapisać ten symbol, aby móc go później wykorzystać podczas tworzenia paska nawigacyjnego, musisz go wyeksportować. W panelu Library kliknij ikonę ze strzałką skierowaną w prawo i wybierz z menu panelu polecenie Export Symbols. W oknie dialogowym Export Symbols zaznacz symbol, który chcesz wyeksportować,

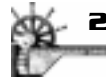

a następnie kliknij przycisk Export. Zostanie otwarte okno, w którym możesz określić nazwę i zapisać symbol. Omawiany tu symbol został zapisany w pliku HAbuttonsymbol. png w folderze z ćwiczeniami do rozdziału 10.

12. Możesz wyświetlić podgląd nowego przycisku, klikając w oknie dokumentu zakładkę Preview, a następnie przesuwając kursor myszy nad przycisk i klikając go, aby obejrzeć różne stany przycisku.

### Edycja symbolu przycisku

Edycja utworzonych przycisków jest prostym zadaniem. Poniżej zamieszczona jest lista różnych elementów składowych Twoich przycisków oraz instrukcje odnośnie ich modyfikowania.

- Tekst wyświetlany na przycisku. Zaznacz tekst, który chcesz edytować, otwórz panel Object (Window/Object lub Alt+F2/Option+F2) i wpisz nowy tekst. Technika ta działa tylko wtedy, jeśli na symbolu przycisku znajduje się tekst.
- Cechy przycisku. Kliknij dwukrotnie przycisk, aby otworzyć okno Button Editor, kliknij zakładkę stanu, który chciałbyś zmienić i dokonaj żądanych zmian. Gdy skończysz, zamknij okno edytora przycisków.
- Symbole zaimportowane. Podczas edycji instancji przycisku zostaje zerwane połączenie z oryginalnym obiektem, co pozwala na dokonywanie zmian w nowym dokumencie bez wpływu na dokumenty zawierające symbol oryginalny. Aby zaktualizować zaimportowany przycisk, kliknij ikonę ze strzałką skierowaną w prawo w panelu Library, po czym wybierz z menu rozwijanego polecenie Update.
- Aktywny obszar. Zmian obszaru aktywnego plastra przycisku należy dokonywać z poziomu okna edytora przycisków.

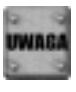

Podczas edycji oryginalnego symbolu, jeśli wykorzystano go również w innych dokumentach, możesz dokonać aktualizacji wszystkich instancji jednocześnie, wybierając polecenie Update z opcji rozwijanego menu panelu Library (F11). Podczas próby edycji zaimportowanego symbolu pojawi się ostrzeżenie informujące o tym, że edycja zerwie połączenie z oryginalnym symbolem.

#### Modyfikacja przycisku

Każda zmiana przycisku powoduje powstanie nowego symbolu. Na przykład, jeśli zmienisz tekst, nowy symbol zostanie umieszczony w bibliotece wraz z nowym tekstem; jeśli dokonasz zmiany koloru choćby na jednym tylko przycisku, nowy symbol zostanie umieszczony w bibliotece. Przeczytaj punkt "Paski nawigacyjne" w dalszej części tego rozdziału, aby dowiedzieć się, w jaki sposób zachować wszystkie przyciski strony internetowej jako jeden symbol.

### Wykorzystanie panelu Library

Biblioteki pozwalają zaoszczędzić czas, bo można dzięki nim wielokrotnie wykorzystywać symbole. Ponieważ symbole są stosowane bardzo często, zarządzanie nimi za pośrednictwem panelu Library jest nie tylko wygodne, ale również znacząco wspomaga Twoją pracę. Wystarczy przeciągnąć symbol z biblioteki na dokument, można również współużytkować bibliotekę z współpracownikiem.

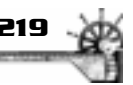

Istnieją dwa rodzaje bibliotek: biblioteka domyślna, zawarta w dokumencie oraz taka, którą możesz sam wygenerować i zapisać. Biblioteka domyślna jest generowana w chwili, gdy konwertujesz obiekt na symbol i obejmuje symbole, które tworzy się za pomocą edytora przycisków. Biblioteka ta jest zapisywana razem z dokumentem; będzie ona dostępna po ponownym otwarciu dokumentu. Na przykład, jeśli chciałbyś, aby zestaw przycisków był dostępny dla innych projektów, możesz zapisać bibliotekę, by wykorzystać ją w dowolnym dokumencie. W następnym podrozdziale dowiesz się, w jaki sposób można to wykonać.

#### Eksportowanie bibliotek

Jeśli posiadasz zestaw symboli tworzących system nawigacji, możesz zapisać ten zestaw w postaci biblioteki. Jeśli chcesz zapisać bibliotekę symboli w bieżącym dokumencie, aby móc używać jej ponownie bądź też współużytkować ją z innymi osobami, wykonaj następujące czynności:

- 1. Otwórz plik HAbuttonsymbol.png z folderu Przyklady/Rozdzial/Materialy. Otwórz paletę Library, wybierając polecenie Window/Library.
- 2. Kliknij strzałkę wskazującą w prawo, a następnie z listy rozwijanej wybierz polecenie Export Symbols, aby otworzyć okno dialogowe Export Symbols (rysunek 10.6).

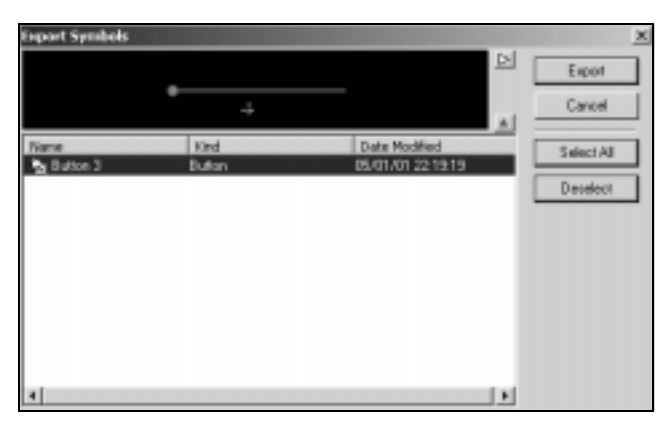

Rysunek 10.6. Okno dialogowe Export Symbols

3. Zaznacz symbole, które chcesz wyeksportować (dostępne będą tylko te, które są używane w bieżącym dokumencie). Jeśli chciałbyś wyeksportować je wszystkie, wybierz polecenie Select All; jeśli chcesz wybrać kilka symboli leżących na liście obok siebie, wciśnij klawisz Shift i zaznacz wybraną grupę; jeśli chciałbyś wybrać tylko niektóre z nich, wciśnij Ctrl/Option i kliknij wybrane przez siebie symbole. Po zakończeniu czynności kliknij przycisk Export.

#### Biblioteki często używane

Jeśli uważasz, że będziesz często korzystał z danej biblioteki, zapisz ją lub przenieś do folderu: Macromedia/Fireworks 4/Configurations/Libraries. Umieszczając tam swoje pliki, po wybraniu polecenia Insert/Libraries będziesz miał do nich łatwy dostęp.

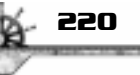

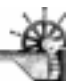

4. Nadaj bibliotece nazwę, wybierz lokalizację, w której chciałbyś ją zapisać i kliknij przycisk Save. Biblioteka może zostać zapisana w dowolnym miejscu — jednak podczas jej importowania musisz pamiętać o tym, gdzie ją zapisałeś.

### Importowanie bibliotek

Aby skorzystać z biblioteki, którą zapisałeś w bieżącym dokumencie lub która została zapisana w innym dokumencie, należy ją zaimportować. Aby importować zapisaną bibliotekę, wykonaj następujące czynności:

- 1. Otwórz panel Library (jeśli nie jest jeszcze otwarty), wybierając polecenie Window/ Library.
- 2. Z menu panelu wybierz polecenie Import Symbols.
- 3. Odszukaj zapisaną bibliotekę; zaznacz ją i kliknij Open.
- 4. Zostanie otwarte okno dialogowe Import Symbols przedstawiające listę symboli w bibliotece, którą zapisałeś. Wybierz symbol (symbole), który chcesz importować i kliknij przycisk Import.

### Paski nawigacyjne

Pasek nawigacyjny (navigation bar), nazywany także nav bar, składa się z zestawu przycisków, które zwykle występują na każdej stronie witryny internetowej. W tym podrozdziale dowiesz się, w jaki sposób przekształcić cały system nawigacyjny w edytowalny symbol.

### Używanie edytowalnych symboli przycisków do nawigacji

W poniższym ćwiczeniu wykonasz przyciski dla stanów Up, Over i Down i połączysz zestaw przycisków z różnymi tekstami, aby wykorzystać je jako pasek nawigacyjny. Zwykle, gdy zmieniasz tekst na symbolu, Fireworks tworzy nowy symbol; jeśli chcesz zmienić wyłącznie sam przycisk, musisz edytować każdy poszczególny symbol. W tym ćwiczeniu nauczysz się tworzyć symbole z różnymi tekstami; dowiesz się również, co należy zrobić, aby w trakcie jednokrotnej edycji właściwości przycisku aktualizować wszystkie pozostałe symbole w pasku nawigacyjnym.

#### Tworzenie przycisku

Aby stworzyć system nawigacyjny z edytowalnymi przyciskami, należy rozpocząć od utworzenia przycisku. W tym celu wykonaj następujące instrukcje:

1. Otwórz nowy dokument, wystarczająco duży, aby zmieścić przycisk. Wybierz rozmiar 200⌠75 pikseli oraz biały kolor tła.

#### Magia nawigacji **1989. maja wakata wa 22**

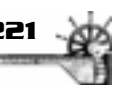

- 2. Wybierz polecenie Insert/New Button i utwórz przycisk o trzech lub czterech stanach. Skorzystaj z narzędzia Rectangle i narysuj prostokąt w oknie edytora przycisków. Korzystając z panelu Info, określ rozmiary przycisku: 100 pikseli szerokości (W) i 30 pikseli wysokości (H) i korzystając z krzyżyka wyśrodkuj przycisk najlepiej, jak umiesz. W panelu Fill wybierz ciemnoniebieski kolor wypełnienia, a w panelu Effect wybierz efekt Shadow and Glow/Drop Shadow i zaakceptuj ustawienia domyślne.
- 3. Kliknij zakładkę stanu Over, a następnie przycisk Copy Up Graphic. Pojawi się ta sama grafika, która występuje dla stanu Up. Aby zmienić kolor dla stanu Over, rozwiń paletę kolorów w panelu Fill i wybierz kolor jaskrawozielony.
- 4. Kliknij zakładkę stanu Down, a następnie przycisk Copy Over Graphic. Wprowadź zmiany, które chciałbyś uzyskać, gdy ktoś kliknie przycisk. W omawianym przykładzie przejdź do panelu Effect, zaznacz efekt Drop Shadow i kliknij ikonę kosza na śmieci, aby usunąć efekt cienia. Wybierz polecenie Bevel and Emboss/Inset Emboss. Zamknij okno edytora przycisków. Rysunek 10.7 przedstawia pusty symbol przycisku w dokumencie.

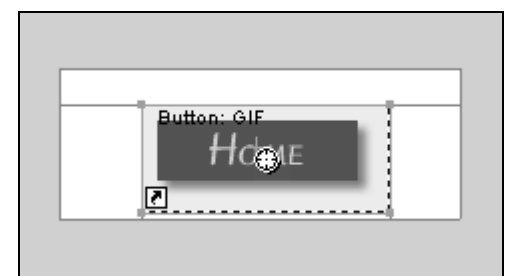

Rysunek 10.7. Symbol przycisku w dokumencie

5. Symbol nowego przycisku znajduje się teraz w panelu Library, którą należy otworzyć (Window/Library lub F11).

#### Dodawanie tekstu

Dodawanie tekstu w przedstawiony poniżej sposób umożliwia uzyskanie zmian w całym pasku nawigacyjnym w wyniku jednokrotnej edycji przycisku.

1. Aby otworzyć okno Button Editor, kliknij dwukrotnie instancję pustego przycisku.

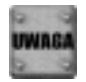

Przed dodaniem tekstu nie trzeba zamykać okna edytora przycisku — poleciłam Ci to zrobić tylko po to, aby pokazać symbol w dokumencie. Aby dodać tekst, będziesz ponownie modyfikować przycisk.

- 2. Pierwszym i zarazem najważniejszym zadaniem jest dodanie nowej warstwy. W tym celu kliknij żółtą ikonę folderu w panelu Layers.
- 3. Wybierz narzędzie Text. W oknie edytora tekstu wpisz Home. Czcionka użyta w tym przykładzie to Ruzicka Freehand RomanSC, wielkości 24 pkt., w kolorze złotym. Kliknij przycisk Center Alignment a następnie OK. Następnie wyśrodkuj tekst na przycisku.

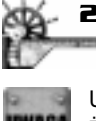

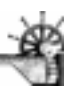

Upewnij się, że tekst rzeczywiście znajduje się na warstwie 2. (Layer 2). Czasami zdarza się, że nawet po wybraniu jakiejś warstwy w niewytłumaczalny sposób wracasz na warstwę pierwszą. Tekst musi znajdować się na warstwie, która nie jest współużytkowana.

- 4. Aby przenieść tekst do innych stanów przycisku w tej samej pozycji, co w stanie Up, zaznacz tekst i skopiuj (Ctrl+C/Cmd+C), kliknij zakładkę Over i wklej (Ctrl+V/Cmd+V). Podczas wklejania tekstu jest on cały czas zaznaczony, zmień więc kolor wypełnienia na ciemnoniebieski. Powtórz operację kopiowania, wklejania i zmiany koloru wypełnienia dla zakładki Down. Chociaż wymaga to większego nakładu pracy na początku, będziesz zadowolony, że zrobiłeś to w ten sposób, gdy kiedyś będziesz chciał zmienić wygląd przycisku. Zamknij okno edytora przycisku. W następnej części dowiesz się, w jaki sposób używać tego przycisku i zmienić tekst.
- 5. Zapisz ten przycisk jako samplebutton.png. Plik ten znajdziesz również w folderze z ćwiczeniami do rozdziału 10.

#### Tworzenie paska nawigacyjnego

W poniższym ćwiczeniu stworzysz w pełni edytowalny pasek nawigacyjny z przyciskami i oddzielnym tekstem — wszystko zawarte w jednym symbolu. Aby utworzyć pasek nawigacyjny, wykonaj następujące czynności:

- 1. Otwórz nowy dokument, aby rozpocząć tworzenie paska nawigacyjnego. Wybierz polecenie File/New, wprowadź rozmiar 600×80 pikseli i wybierz biały kolor tła.
- 2. Otwórz plik bar.png z folderu z ćwiczeniami do rozdziału 10. Otwórz plik samplebutton.png, który wykonałeś w poprzedniej części ćwiczenia. Plik ten jest również dostępny w folderze Przyklady/Rozdzial10/Materialy.

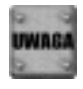

Plik bar.png jest po prostu dużym przyciskiem. Jeśli chciałbyś utworzyć go sam, wybierz narzędzie Rectangle i narysuj prostokąt. Zmień jego rozmiar w panelu *Info* na 494×60 pikseli. W panelu Fill wybierz kolor jaskrawozielony. W panelu Effect wybierz polecenie Bevel and Emboss/Outer Bevel. W oknie dialogowym efektu z listy kształtów krawędzi fazy (Bevel edge shape) wybierz pozycję Frame 1, ustaw parametr Width (rozmiar) na 6, Softness (rozmycie) na 3 i wybierz kolor ciemnoniebieski. Pozostałe ustawienia pozostaw na ich wartościach domyślnych. Pamiętaj, że możesz sprawdzać zastosowane ustawienia w dowolnym pliku PNG utworzonym w Fireworks, zaznaczając dany obiekt i sprawdzając zawartość poszczególnych panelu.

- 3. Zaznacz nowy dokument, aby go uaktywnić, a następnie wybierz polecenie Insert/New Symbol oraz opcję Graphic. Przeciągnij pasek z pliku bar.png do okna edytora symboli.
- 4. Wybierz dokument samplebutton, aby go uaktywnić, po czym otwórz panel Library i przeciągnij cztery instancje symbolu przycisku z palety na pasek w oknie edytora symboli. Ulokuj pierwszy i ostatni przycisk w dowolnym miejscu; nie zwracaj uwagi na środkowe przyciski. Aby rozmieścić wszystkie przyciski, wciśnij klawisz Shift i zaznacz je; wybierz polecenie Modify/Align/Distribute Widths (jeśli przyciski są poziome), a następnie polecenie Modify/Align/Center Horizontal. Rysunek 10.8 przedstawia wyrównane przyciski. W niewielkiej odległości od górnej krawędzi umieściliśmy linię prowadnicy po to, aby móc ustawić przyciski w jednej linii.

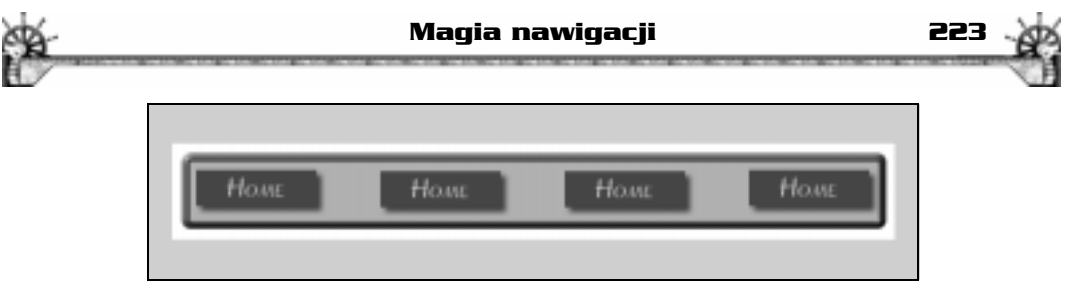

Rysunek 10.8. Zestaw przycisków rozmieszczony w poziomie

5. Otwórz panel Layers (Window/Layer lub F2). Zaznacz bieżącą warstwę, prawdopodobnie o nazwie Layer 1. Kliknij ikonę strzałki wskazującej w prawo i wybierz polecenie Share This Layer z rozwijanego menu. Po zastosowaniu tego polecenia duża grafika tła zostanie dodana do pozostałych stanów przycisków, dzięki czemu unikniemy wyświetlania białych ramek wokół przycisków wtedy, gdy kursor myszy znajdzie się nad nimi. Jeśli chciałbyś zmienić tekst na przyciskach, nie zamykaj okna edytora symboli, ale przejdź od razu do poniższego punktu "Edycja tekstu". Jeśli zamknąłeś okno edytora, wystarczy kliknąć dwukrotnie symbol, aby je ponownie otworzyć.

#### Edycja tekstu

Z pewnością nie chcesz, aby wszystkie przyciski zawierały tekst "Home". Aby zmienić pozostałe przyciski, wykonaj następujące czynności:

- 1. Przy otwartym oknie edytora symboli zaznacz drugi symbol przycisku (jeśli okno nie jest otwarte, kliknij dwukrotnie symbol w dokumencie, by otworzyć okno edytora symbolu). Otwórz panel Object (Window/Object lub Alt+F2/Option+F2). Uaktywnij pole Button Text, w którym obecnie znajduje się tekst Home i wpisz słowo Products. Naciśnij klawisz Enter/Return. Pojawi się wtedy okno z pytaniem, czy chcesz edytować wszystkie instancje przycisku, czy tylko bieżącą; wybierz opcję Current (bieżąca).
- 2. Powtórz czynności dla przycisku trzeciego, zmieniając tekst na Company oraz dla czwartego, wpisując słowo E-mail.
- 3. Kiedy skończysz, zamknij okno edytora symboli. Przetestuj swój pasek nawigacyjny, wybierając przycisk Preview i poruszając kursorem myszy nad przyciskami. Rysunek 10.9 przedstawia ukończony pasek nawigacyjny jako symbol w dokumencie.

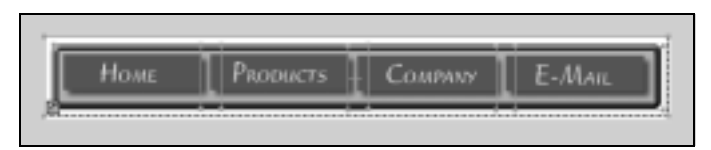

Rysunek 10.9. Ukończony pasek nawigacyjny jako pojedynczy symbol w dokumencie

#### Edycja przycisków paska nawigacyjnego

Edycja wyglądu przycisków na tym przykładowym pasku nawigacyjnym jest teraz bardzo prosta. Aby rozpocząć edycję, wykonaj następujące czynności:

1. Otwórz plik SampleNavigationBar.png z folderu z ćwiczeniami do rozdziału 10. (jeśli wcześniej go zamknąłeś).

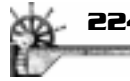

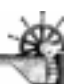

- 2. Otwórz panel Library (F11). Zauważysz symbol pustego przycisku i paska nawigacyjnego.
- 3. Kliknij dwukrotnie symbol pustego przycisku, aby go edytować. Pojawi się wtedy okno ostrzeżenia przedstawione na rysunku 10.10; informuje ono, że połączenie z oryginalnym przyciskiem, od którego zacząłeś pracę, zostanie zerwane. Kliknij OK.

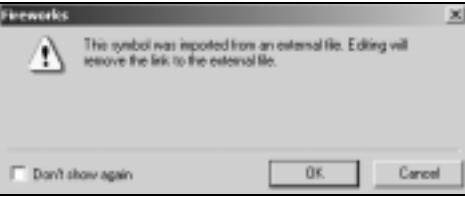

Rysunek 10.10. Okno dialogowe ostrzeżenia wyświetlane podczas edycji pustego symbolu przycisku

4. Zaznacz przycisk i zmień jego kolor lub styl. W omawianym ćwiczeniu zastosowałam styl glass (szkło), który sama stworzyłam. Możesz znaleźć dwa style w pliku glass.stl umieszczonym w folderze z ćwiczeniami do rozdziału 10.

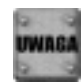

Aby skorzystać ze stylów glass, skopiuj plik glass.stl i wklej go do folderu Fireworks4/ Configuration/Styles lub zaimportuj go do panelu Styles bezpośrednio z folderu z CD-ROM-u dołączonego do książki. Otwórz panel Styles (Window/Styles lub Shift+F11), kliknij ikonę ze strzałką wskazującą w prawo i wybierz polecenie Import Styles. Wybierz plik glass.stl i kliknij Otwórz (Open).

- 5. W stanie Up zaznacz styl blueglass (kliknij go w panelu Styles); w panelu Fill zmień kolor na bardziej jaskrawoniebieski. W panelu Effect wybierz efekt Shadow and Glow/ Drop Shadow i zaakceptuj ustawienia domyślne.
- 6. Dla stanu Over zaznacz przycisk i zastosuj styl Glassbutton (kliknij go w panelu Styles). W panelu Effect dodaj cień zewnętrzny.
- 7. Dla stanu Down zaznacz przycisk i zastosuj styl Glassbutton. W panelu Effect wybierz efekt Bevel and Emboss/Inset Emboss i zaakceptuj wartości domyślne.
- 8. Zamknij okno edytora przycisków. Rysunek 10.11 przedstawia zmieniony pasek nawigacyjny w stanie Up, a rysunek 10.12 prezentuje stan Over. Aby lepiej przyjrzeć się efektowi szkła, obejrzyj tę próbkę w kolorowej wkładce dołączonej do książki.

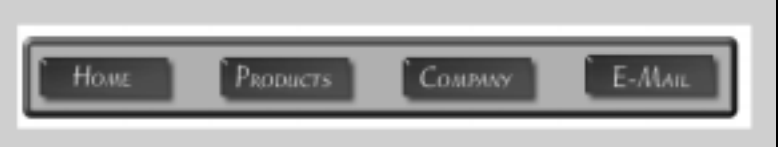

Rysunek 10.11. Zmodyfikowany pasek nawigacyjny w stanie Up

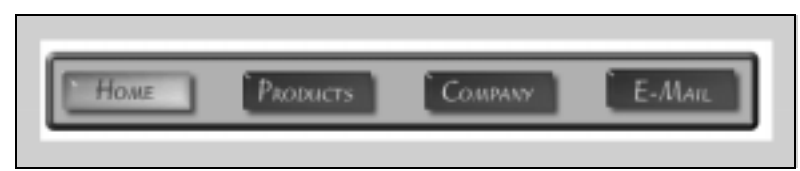

Rysunek 10.12. Zmodyfikowany pasek nawigacyjny w stanie Over

### **Projektowanie systemu nawigacji<br>Projektowanie systemu nawigacji<br>Projektowanie Adventures** dla witryny Horse Adventures

Wcześniejsze zaplanowanie witryny internetowej i jej układu może zaoszczędzić wiele czasu. Witryna Horse Adventures jest przykładem potwierdzającym prawdziwość tej tezy. Ponieważ znałam wcześniej ogólny układ witryny oraz jej ostateczny rozmiar, wiedziałam też, jak duży obszar był przeznaczony na pasek nawigacyjny. Skoro wiedziałam z góry, jakiej wielkości obszarem dysponuję, mogłam wykonać przyciski właściwych rozmiarów i zarezerwować określony obszar dla paska nawigacyjnego. edda with<br>
Wcześniej<br>
su. Witryn<br>
nieważ zn.<br>
jak duży c<br>
verwować<br>
Witryna *F*<br> *jeideadesi*,<br>
służy jedy<br>
stworzyć p<br>
1. Do utw<br>
można<br>
przycis<br> *HAbut.*<br>
2. Otwór.<br>
3. Zaznac<br> *New B*<br>
z który<br>
gdy po<br>
oknem<br>
4. Zaznac<br>

Witryna Horse Adventures jest chroniona prawami autorskimi firmy Idea Design (www. jeideadesign.com) i nie jest udostępniana dla Czytelników tej książki. Niniejszy projekt służy jedynie do celów edukacyjnych i ma stanowić inspirację do własnych projektów. Aby stworzyć pasek nawigacyjny dla witryny *Horse Adventures*, wykonaj następujące czynności:

- 1. Do utworzenia paska nawigacyjnego potrzebny będzie pusty przycisk, którego wygląd można łatwo edytować. Wcześniej w tym rozdziale, w części "Tworzenie symbolu przycisku", wykonałeś już przycisk dla witryny internetowej. Możesz też otworzyć plik HAbuttonsymbol.png z folderu z ćwiczeniami do rozdziału 10.
- 2. Otwórz nowy dokument o rozmiarach 172×275 pikseli i czarnym kolorze tła.
- 3. Zaznacz nowy dokument, który otworzyłeś, aby go uaktywnić. Wybierz polecenie Insert/ New Button. Będziesz teraz pracował w oknie Button Editor — niezależnie od tego, z których paneli, warstw itp. będziesz korzystał, nie zamykaj okna edytora aż do chwili, gdy pojawi się takie polecenie. Instrukcje będą nieskuteczne, jeśli wykonasz je poza oknem edytora przycisków.
- 4. Zaznacz plik HAbuttonsymbol.png, aby go uaktywnić. Po otwarciu panelu Library (F11) przeciągnij symbol przycisku (grafikę lub tekst) z biblioteki do okna edytora przycisku. Rysunek 10.13 przedstawia umiejscowienie prowadnicy oraz pierwszego przycisku.

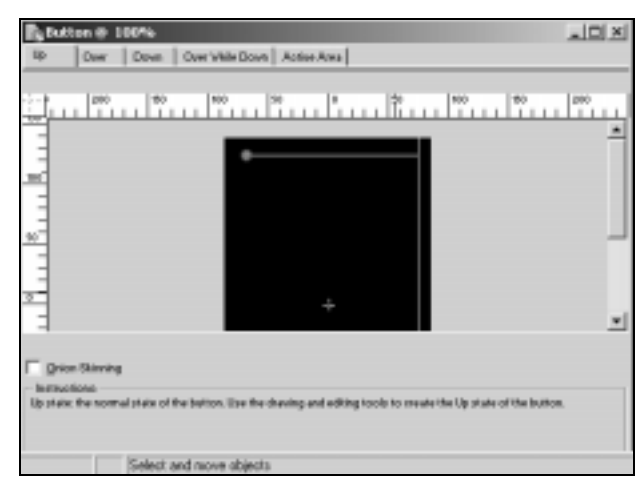

Rysunek 10.13. Symbol przycisku z pliku HAbuttonsymbol umieszczony w oknie stanu Up edvtora przycisków

- 5. Zaznacz warstwę, którą właśnie używasz (prawdopodobnie Layer 1). Z rozwijanego menu panelu Layers wybierz polecenie Share This Layer.
- 6. Przeciągnij jeszcze 10 symboli przycisku do okna edytora (lub skopiuj i wklej, bądź też powiel). Umieść pierwszy przycisk u góry, ostatni na dole, a dziewięć pozostałych pomiędzy nimi. Wciśnij klawisz Shift i zaznacz wszystkie przyciski (lub skorzystaj z narzędzia Pointer, aby zaznaczyć je ramką selekcji), a następnie wybierz polecenie Modify/Align/Distribute Heights. Rysunek 10.14 przedstawia obecny widok paska nawigacyjnego.

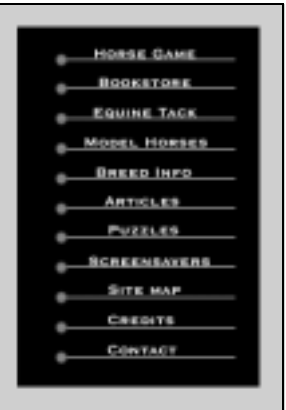

Rysunek 10.14. Pasek nawigacyjny po dodaniu wszystkich przycisków

- 7. Aby dodać tekst do każdego z przycisków, należy dodać nową warstwę. Kliknij żółtą ikonę foldera w panelu Layers, aby dodać nową warstwę.
- 8. Wybierz narzędzie Text. W oknie edytora tekstu wpisz "Horse Game". Czcionka zastosowana w tym przykładzie to CopperplateGoth BD BT wielkości 14 pkt., pogrubiona (Bold), koloru białego. Kliknij OK. Wyśrodkuj tekst na pierwszym przycisku.
- 9. Jeśli chciałbyś poćwiczyć dodawanie tekstu, powtórz czynności z punktu 8., używając słów: Bookstore, Equine Tack, Model Horses, Breed Info, Articles, Puzzles, Screensavers, Site Map, Credits i Contact. Ulokuj teksty na przyciskach w dowolnych miejscach.
- 10. Aby skopiować tekst dla innych stanów przycisku w to samo miejsce, co w stanie Up, zaznacz i skopiuj go (Ctrl+C/Cmd+C), kliknij zakładkę Over i wklej (Ctrl+V/Cmd+V). Powtórz czynność dla każdego ze słów.

#### Skrót

Możesz wcisnąć klawisz Shift i zaznaczyć każde ze słów w stanie Up, a następnie wkleić całość do innych stanów.

11. Przed zamknięciem okna Button Editor kliknij zakładkę Active Area i przeciągnij górny lewy węzeł w dół, poniżej przycisku Contact. Wykonanie tej czynności pozwoli usunąć duży pojedynczy plaster wstawiany przez Fireworks. Rysunek 10.15 przedstawia ukończony pasek nawigacyjny jako symbol w dokumencie. Rysunek 10.16 prezentuje pasek nawigacyjny po umieszczeniu na stronie internetowej Horse Adventures.

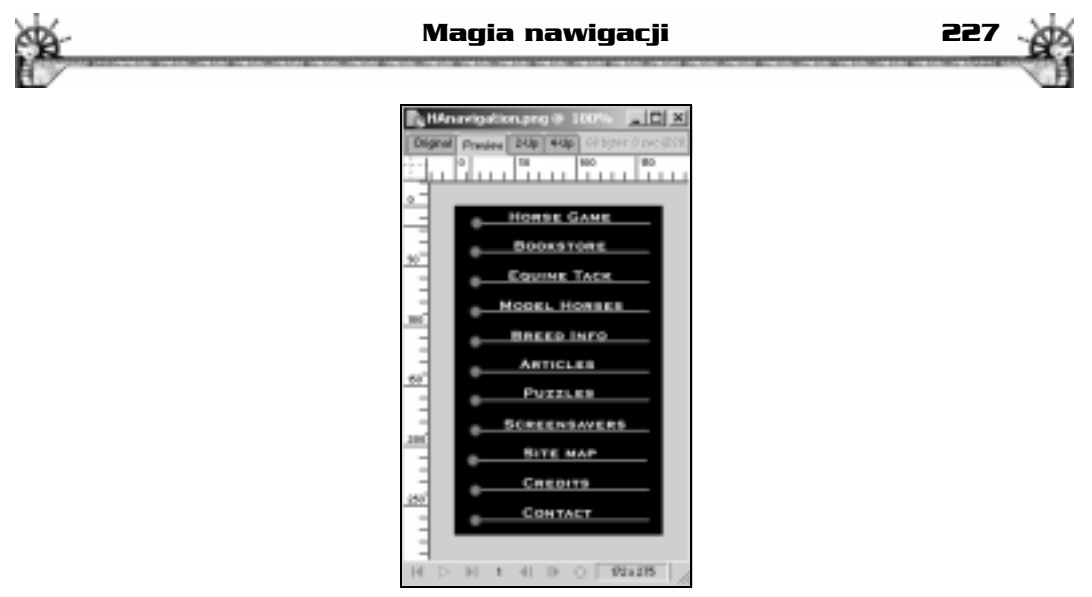

Rysunek 10.15. Ukończony pasek nawigacyjny jako pojedynczy symbol w dokumencie

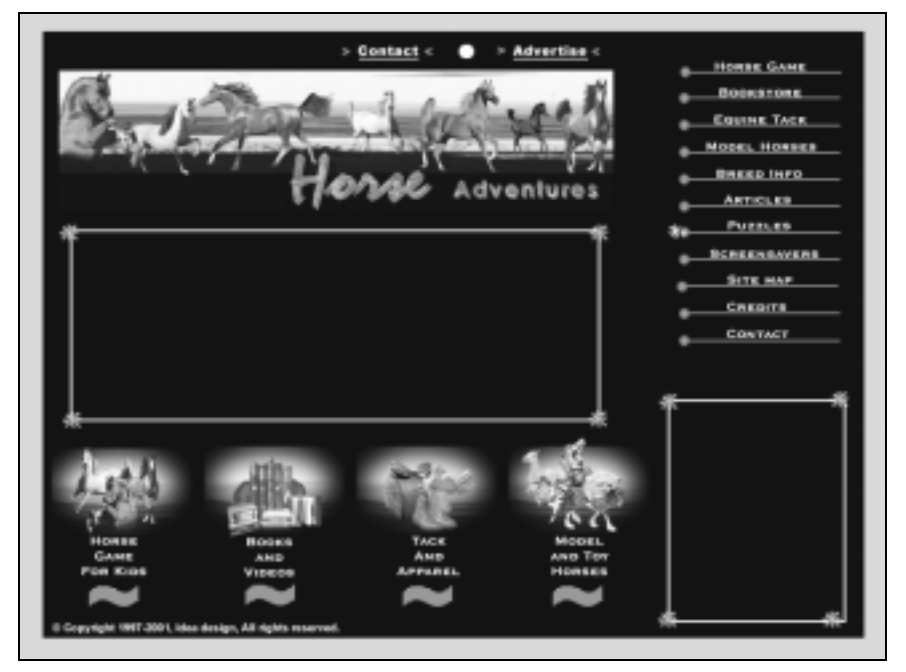

Rysunek 10.16. Ukończony pasek nawigacji umieszczony na stronie internetowej Horse Adventures

### Rollowery

Wszystkie rollowery stworzone za pomocą języka JavaScript działają w ten sam sposób gdy przemieszczamy kursor myszy nad określoną grafiką, zostaje uaktywniony obszar uruchamiający. Do tego obszaru można przypisać wiele behawiorów lub akcji, np. zastępowanie bieżącego obrazka innym, bądź też wyświetlanie grafiki lub tekstu w innym miejscu na

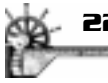

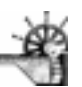

stronie internetowej. W roli obszaru uruchamiającego występuje zazwyczaj obszar aktywny (hotspot) lub plaster (slice). Obszary aktywne mogą być wykorzystane tylko do uruchomienia akcji takich jak Set Text of Status Bar, natomiast nie mogą obsługiwać akcji takich jak Swap Image. Mogą jednak być wykorzystane do uruchamiania akcji w innym plastrze, co zostanie przedstawione w części "Tworzenie rozłącznych rollowerów".

#### Tworzenie rozłącznych rollowerów

Gdy używamy rozłącznych rollowerów, wskaźnik myszy porusza się po obszarze uruchamiającym lub klika go, natomiast obraz wyświetlany jest w innym miejscu na stronie internetowej. Rollowery tego typu są często stosowane w przyciskach, w których obszarem uruchamiającym jest właśnie przycisk, a w obszarze docelowym wyświetlany jest opis tekstowy. W tym ćwiczeniu będziesz miał okazję skorzystać z nowej funkcji Fireworks 4 — behawiorów obsługiwanych technologią *drag-and-drop* ("przeciągnij i upuść"), co pozwala zaoszczędzić mnóstwo czasu. Aby utworzyć rozłączny rollower dla tekstu o ogrodach rafy koralowej w interfejsie Atlantis zaprojektowanym przez Jeffreya Robertsa, wykonaj następujące czynności:

- 1. Otwórz plik AtlantisSliced.png z folderu z ćwiczeniami do rozdziału 10.
- 2. Na dole palety narzędziowej znajduje sekcja View. Upewnij się, ze został wybrany przycisk Hide/Show Slices (2); jest to widok wyświetlający plastry.
- 3. W panelu Frames (Window/Frames lub Shift+F2) wybierz Frame 2. W oknie pliku AtlantisSliced.png zobaczysz wtedy prostokąt z napisem Image Goes Here; usuń go dwukrotnie (za pierwszym razem usuniesz plaster, a za drugim razem — obrazek).

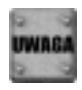

Tak się składa, że plik ten posiada dwie klatki. Jeśli będziesz pracował z plikiem, który nie posiada żadnych dodanych klatek, wówczas zaznacz Frame 1 (klatkę 1.) i przeciągnij ją na ikonę New/Duplicate Frame (nowy/duplikuj klatkę). Obrazek, który zamierzasz wyświetlić przy rollowerze, będzie się znajdować w klatce 2.

- 4. Otwórz plik reef.png (obrazek ten pochodzi z witryny dostępnej pod adresem www. flowergarden.nos.noaa.gov, w której napisano, że informacje tam zawarte można kopiować i rozpowszechniać). Przeciągnij obraz rafy na biały obszar. Wybierz polecenie Insert/Slice (Alt+Shift+U/Option+Shift+U). Kliknij Frame 1, a zobaczysz pustą białą ramkę; kliknij Frame 2, aby zobaczyć obrazek rafy.
- 5. Kliknij Frame 2, a następnie zaznacz obiekt, który będzie obszarem uruchamiającym. W tym ćwiczeniu jest to tekst *reef gardens* (ogrody rafy koralowej). W środku plastra ujrzysz małe kółko, które należy kliknąć i przeciągnąć do białego prostokąta (w którym pojawi się obrazek rafy). Następnie pojawi się okno dialogowe behawiora Swap Image z domyślnie ustawioną klatką 2. (*Frame 2*); w tym przykładzie kliknij OK (jeśli będziesz wykonywał wiele rozłącznych rollowerów, Twoje obrazki będą się znajdowały w osobnych klatkach; będziesz więc musiał określić klatkę dostępu dla rollowera). Rysunek 10.17 przedstawia linię symbolizującą behawior OnMouseOver Swap Image przy plastrze reef gardens. Jeśli chciałbyś zobaczyć behawior, który dodałeś, otwórz panel Behaviors (Window/Behaviors). Rysunek 10.18 przedstawia sposób, w jaki działa rozłączny rollower.

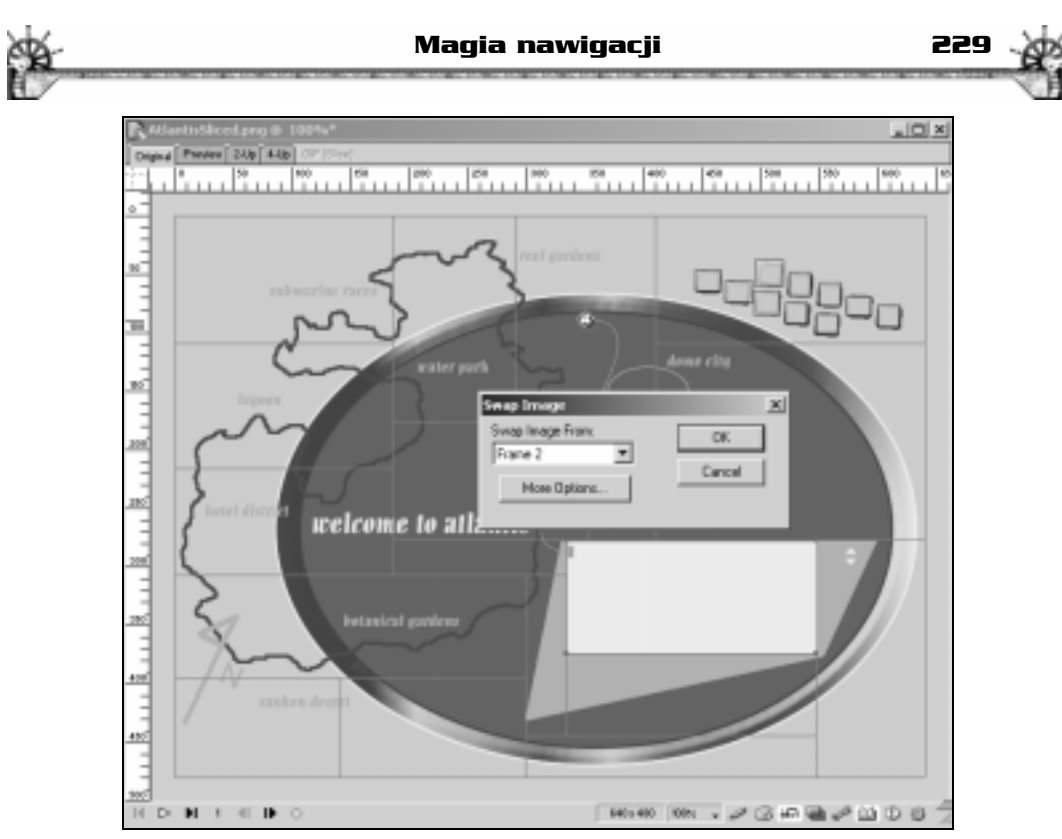

Rysunek 10.17. Okno dialogowe behawiora Swap Image

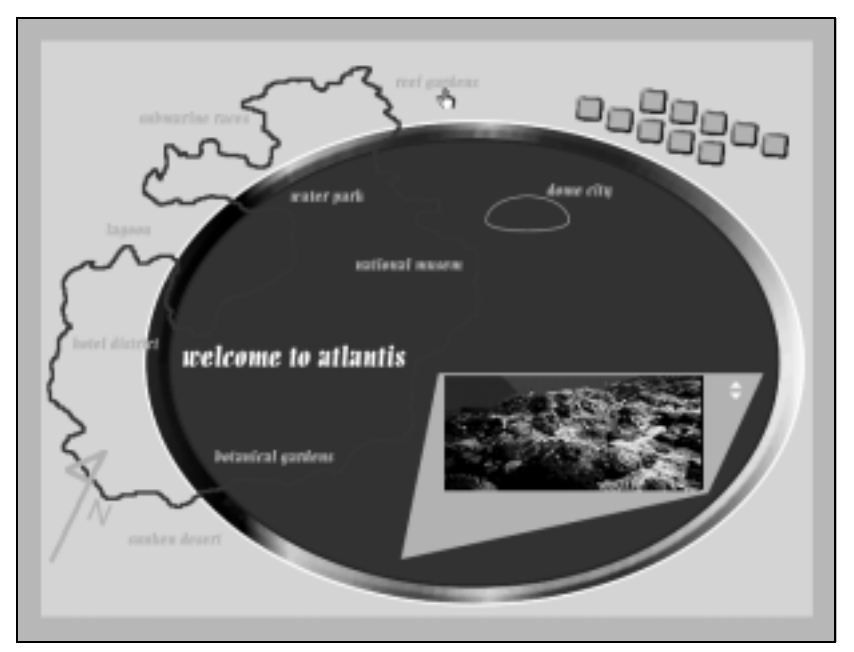

Rysunek 10.18. Rozłączny rollower wyświetlany w trybie Preview

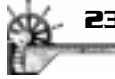

### Menu rozwijane

Kreator ustawień menu rozwijanego (Set Pop-Up Menu Wizard) jest jednym z najnowszych dodatków do Fireworks 4. Wielu użytkowników przyjęło go z zainteresowaniem. W tej części przedstawione zostaną podstawy stosowania kreatora w sposób zgodny z jego przeznaczeniem. Oprócz tego, przedstawimy krótko niektóre słabe strony korzystania z narzędzia automatycznego.

### Tworzenie błyskawicznego rozwijanego menu

W trakcie lektury tego podrozdziału nauczysz się tworzyć menu rozwijane, co jest stosunkowo łatwym zadaniem. Jedynym problemem może okazać się dodawanie pozycji podmenu, dlatego też zwróciliśmy szczególną uwagę na dokładne wyjaśnienie i zobrazowanie procesu dodawania podmenu. Gdy opanujesz znacznie pojęć indent (poziom wyżej) i outdent (poziom niżej), reszta będzie już łatwa. Aby utworzyć menu rozwijane, wykonaj następujące czynności:

- 1. Otwórz nowy dokument (File/New) o rozmiarach 300×300 pikseli i białym kolorze tła.
- 2. Narysuj prostokąt (dowolnych rozmiarów w dowolnym miejscu dokumentu; są to tylko ćwiczenia) i wybierz polecenie Insert/Slice. Zaznacz plaster i wybierz polecenie Insert/ Pop-up Menu. Zostanie otwarte okno kreatora ustawień menu rozwijanego (Set Pop-Up Menu Wizard), przedstawione na rysunku 10.19.

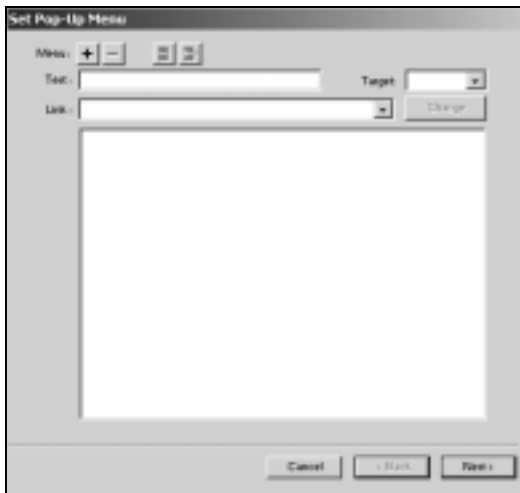

Rysunek 10.19. Kreator ustawień menu rozwijanego (Set Pop-Up Menu Wizard)

- 3. W okienku Text wpisz nazwę pozycji menu (w tym przykładzie użyto nazwy Books). Jeśli chcesz stworzyć łącze, wpisz je w polu Link (w tym przypadku użyto books.htm). Kliknij znak plusa (+) obok Menu, aby dodać pozycję do listy menu.
- 4. Wprowadź następną pozycję w polu Text, słowo Beginner. Jeśli chcesz utworzyć łącze, wprowadź adres (booksbeg.htm) i kliknij znak plusa (+) obok etykiety Menu.

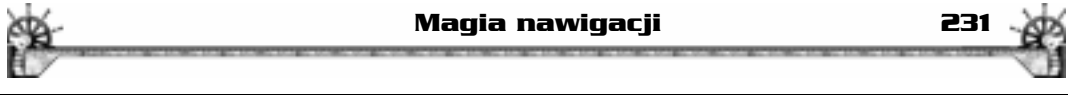

#### Długie nazwy łączy

Zależnie od tego, którą wersją Fireworks 4 dysponujesz, możesz mieć problemy z wpisaniem długich nazw łączy w polu Link. Jeśli tak się stanie, na stronie firmy Macromedia (http://www. macromedia.com/support/fireworks/) znajdziesz aktualizację programu — kliknij opcję Download po prawej stronie. To powinno rozwiązać problem. Alternatywa jest "droga dookoła". Przed rozpoczęciem tworzenia listy rozwijanej otwórz panel URL (Window/URL). W polu Current URL (nie musisz mieć otwartego dokumentu) wpisz adres URL i kliknij znak +, aby dodać go do biblioteki adresów URL (URL Library). Nie trzeba wykonywać już innych dodatkowych czynności. Teraz, gdy klikniesz strzałke wskazującą w dół obok pola Link w kreatorze ustawień menu rozwijanego (Set Pop-Up Menu Wizard), wszystkie łącza z biblioteki URL będą dostępne.

5. Pozycja, którą dodałeś w punkcie 4., została dodana do menu, a Ty chciałeś, by była to pozycja podmenu. Zaznacz drugą pozycję i kliknij ikonę Indent Menu (poziom wyżej) (rysunek 10.20).

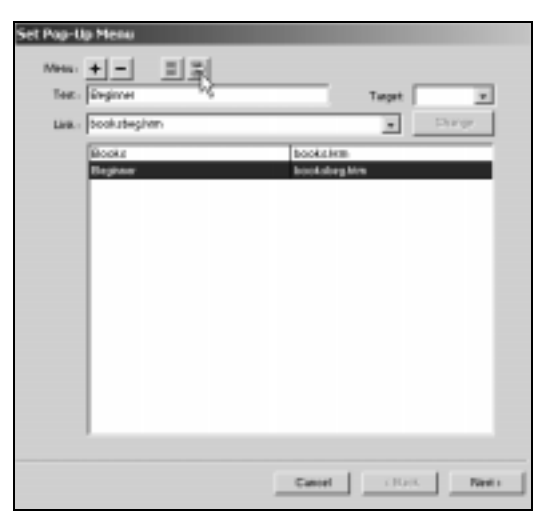

Rysunek 10.20. Ikona Indent Menu (poziom wyżej)

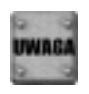

Pozycje menu nie występują z wcięciem; jeśli chcesz stworzyć podmenu, kliknij ikonę Indent Menu (poziom wyżej), która oznacza pozycję podmenu. Jeśli chcesz, aby element z wcięciem był pozycją menu, kliknij ikonę Outdent Menu (poziom niżej). Pozycje podmenu należy umieszczać poniżej pozycji menu, do której są przyłączone.

- 6. Wprowadź więcej pozycji menu i podmenu. Kliknij przycisk Next, gdy skończysz.
- 7. Zostanie otwarte kolejne okno kreatora ustawień menu rozwijanego (rysunek 10.21), w którym zdefiniujesz wygląd menu rozwijanego. Do wyboru pozostaje opcja HTML lub Image (opcja Image wykorzystuje grafikę zamiast kodu HTML; zostanie to zaprezentowane w ćwiczeniu w dalszej części tego podrozdziału). Na dole okna dialogowego kreatora możesz zobaczyć podgląd (Preview) przyszłego wyglądu menu. Możesz także wybrać rodzaj czcionki (Font), rozmiar (Size) oraz kolor tekstu (Text) i komórki (Cell) dla stanu Up; a dla stanu Over możesz wybrać kolory tekstu i komórki. Poeksperymentuj trochę — do momentu, w którym uzyskasz pożądany wygląd. Alternatywnie, możesz skorzystać z formatowania menu jako obrazków, klikając opcję Image (obrazki). Pojawią się dodatkowe opcje wyboru. Zamiast wyboru jedynie koloru

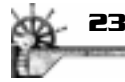

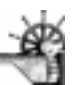

tekstu i komórek, możesz skorzystać z listy stylów. Wyglądają one bardzo podobnie do tych, których używałeś wcześniej, ponieważ są to te same style — jedynie zgromadzone w innym miejscu. Aby dowiedzieć się więcej na ten temat, przeczytaj punkt "Używanie własnych stylów w listach rozwijanych". Wybieraj więc style i eksperymentuj!

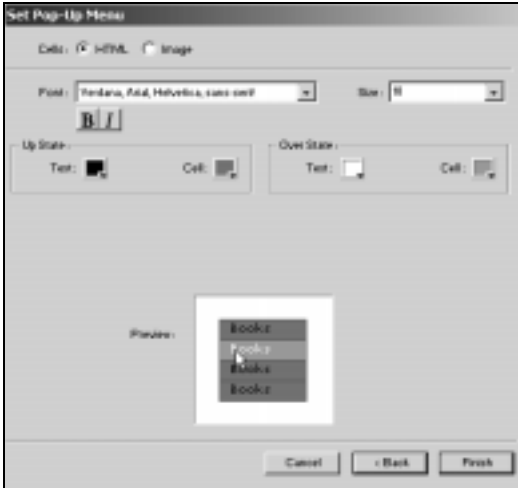

Rysunek 10.21. Okno dialogowe kreatora ustawień menu rozwijanego umożliwiające definiowanie wyglądu menu

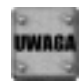

Czcionki znajdujące się w kreatorze ustawień listy rozwijanej są tymi, które prawdopodobnie są zainstalowane w każdym komputerze. Jeśli skorzystasz z opcji *Image* (obrazki), zostanie wyeksportowana tylko grafika, a nie tekst — tekst HTML zostanie wygenerowany przez przeglądarkę.

8. Kliknij przycisk Finish. Aby dokonać podglądu menu rozwijanego w przeglądarce, wybierz polecenie File/Preview in Browser.

#### Eksportowanie menu rozwijanego

Po ukończeniu listy rozwijanej możesz już ją wyeksportować. Dla celów ćwiczenia wybierz polecenie File/Export/HTML and Images. Zaznacz opcję Put Images in Subfolder, aby Twoje obrazki zostały zapisane w podkatalogu z obrazkami. Gdy skończysz, kliknij przycisk Save.

Fireworks samodzielnie wygeneruje cały skrypt JavaScript dla danego menu w pliku o nazwie fw menu.js, który znajdzie się w tym samym folderze co plik HTML. Upewnij się, że załadowałeś plik fw menu.js na serwer, w przeciwnym razie Twoje menu rozwijane nie będzie działać. Zawsze powstaje tylko jeden plik fw menu.js, niezależnie od tego, jak wiele menu rozwijanych zostanie włączonych do dokumentu. Utworzenie podmenu pociąga za sobą powstanie pliku graficznego Arrow.gif.

#### Pozycja biblioteki Dreamweavera

Nie można wyeksportować menu rozwijanego z Fireworks jako biblioteki Dreamweavera (Dreamweaver Library). Na stronie internetowej pomocy Macromedia Fireworks Support znajduje się rozwiązanie. Połącz się z Internetem, wybierz w Fireworks polecenie Help/Fireworks Support Center; a wtedy połączysz się ze stroną Fireworks Support. Poszukaj pod hasłem "Dreamweaver library of a pop-up menu" lub "pop-up menus", a na pewno znajdziesz rozwiązanie.

#### Używanie własnych stylów w menu rozwijanych

Aby skorzystać z projektu graficznego menu rozwijanego, który nie jest dostępny w Fireworks, możesz utworzyć własny styl. Możesz wykonać całkowicie dowolny projekt (wyłącznie graficzny, nie tekstowy) graficznego menu i zapisać go jako styl.

Aby utworzyć własny styl, zaprojektuj przycisk, kliknij strzałkę skierowaną w prawo w panelu Styles i wybierz polecenie Export Styles. Nadaj utworzonemu stylowi odpowiednią nazwę i zapisz go w folderze Fireworks 4\Configuration\Nav Menu.

Twoje własne style mogą teraz zostać wykorzystane w menu rozwijanych. Style menu nie są składowane w tym samym miejscu, co zwykłe style z panelu Styles. Jeśli zapisałeś inne style przeznaczone do wykorzystania w Fireworks, znajdują się one w folderze Fireworks 4\Configuration\Styles. Aby wykorzystać któryś z tych stylów do rozwijanych menu, skopiuj wybrany plik do foldera Nav Menu, który także znajduje się w folderze Configuration. Każdy styl z folderu Nav Menu będzie automatycznie udostępniony w oknie kreatora ustawień menu rozwijanego.

#### Edycja menu rozwijanego

Korzystając z kreatora ustawień menu rozwijanego (Set Pop-Up Menu Wizard), możesz poddać edycji dostępne opcje w kreatorze oraz fizyczne położenie menu w Twoim dokumencie. Kliknij dwukrotnie zarys menu, aby edytować w oknie kreatora ustawień; po otwarciu okna kreatora dokonaj pożądanych zmian.

Aby zmienić położenie menu rozwijanego, zaznacz plaster, do którego przypisano menu i przeciągnij zarys w nowe miejsce. Jeśli chciałbyś poćwiczyć przenoszenie menu, otwórz plik, który zapisałeś w ćwiczeniach "Tworzenie błyskawicznego rozwijanego menu" i "Eksportowanie menu rozwijanego". Kliknij i przeciągnij dół zarysu menu, aby wyrównać z dołem i lewą stroną przycisku Fireworks. W razie potrzeby użyj kilkakrotnie okna podglądu, aby umieścić menu w pożądanym miejscu. Rysunek 10.22 przedstawia zmienione położenie menu.

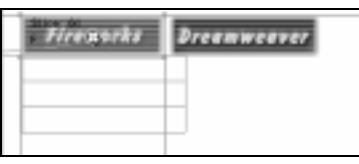

Rysunek 10.22. Menu rozwijane umieszczone na stronie w odpowiednim położeniu

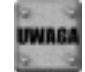

Nie można dokonywać podglądu menu rozwijanego w Fireworks; musisz do tego celu użyć przeglądarki (File/Preview in Browser).

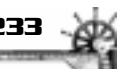

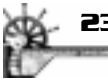

PROJEKT 10.2.

#### Zaawansowana educia menu rozwijanuch

Edycja menu rozwijanego obejmuje również edytowanie pliku JavaScript wygenerowanego do obsługi menu. Zagadnienie to wykracza poza zakres tematyki tej książki; pełne omówienie tego tematu znajdziesz w książce pt. "Fireworks 4 f/x & Design". Edytując plik JavaScript, możesz wyeliminować ramki lub zmienić ich kolor i rozmiar, możesz także zmienić rozmiar przycisków i dostosować wiele innych fizycznych atrybutów listy.

### Ograniczenia menu rozwijanych

Oto kilka problemów, które możesz napotkać, używając menu rozwijanych programu Fireworks 4:

- Menu rozwijane nie wypełniają ramek zaprojektowanych na stronie internetowej. Jeśli menu będzie znajdowało się w górnej lub bocznej ramce, jedyną widoczną częścią listy będzie to, co zmieści się w bieżącej ramce. Jeśli musisz korzystać z ramek, to być może nie powinieneś korzystać z tego rozwiązania dla menu.
- Jakiekolwiek bardziej zaawansowane modyfikacje menu zwykle wymagają znajomości programowania w języku JavaScript.
- Pozycjonowanie bezwzględne menu rozwijanych stwarza pewne problemy podczas wstawiania kodu do innych edytorów. Edytory, które nie obsługują warstw, nie potrafią obsłużyć menu rozwijanych bez konieczności ręcznego modyfikowania kodu.
- Menu rozwijane nie mogą być wykorzystane w tabeli wyśrodkowanej zawartej w układzie strony. Należy wykorzystywać inne rozwiązania odnośnie rozmieszczenia, np. warstwy z pozycjonowaniem bezwzględnym.

Pominąwszy powyższe ograniczenia, możliwość tworzenia menu rozwijanego są doskonałym i oszczędzającym czas dodatkiem do Fireworks 4.

# z wykorzystaniem grafiki

**Tworzenie menu rozwijanego<br>
z wykorzystaniem grafiki**<br>
W poniższym ćwiczeniu stworzysz menu<br> *ventures* jako alternatywę dla paska nawi<br>
rozwijane pozwalają zaoszczędzić sporo<br>
dziano plik *horsecollage.png* znajdujacy W poniższym ćwiczeniu stworzysz menu rozwijane dla witryny internetowej Horse Adventures jako alternatywę dla paska nawigacyjnego utworzonego w tym rozdziale. Menu rozwijane pozwalają zaoszczędzić sporo miejsca na stronie WWW. Do ćwiczeń przewidziano plik horsecollage.png znajdujący się w folderze z ćwiczeniami do rozdziału 10. Wykonaj następujące czynności:

- 1. Przed rozpoczęciem ćwiczenia musisz stworzyć styl, który możesz wykorzystać dla graficznego menu rozwijanego oraz dla grafiki łącza. Otwórz plik horsecollage.png z folderu Przyklady/Rozdzial10/Materialy.
- 2. Wybierz narzędzie Rectangle i narysuj prostokąt w lewym dolnym rogu kolażu z końmi. W panelu *Info* wprowadź wymiary prostokąta 94×24 i naciśnij Enter/Return. W panelu Fill wybierz wypełnienie Linear i kliknij przycisk Edit. Kliknij pierwszą kontrolkę koloru i wprowadź kolor o kodzie #FFFF00. Następnie kliknij kontrolkę koloru po prawej stronie i wprowadź kod szesnastkowy #FF9900.

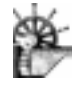

#### Magia nawigacji 235

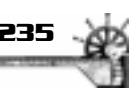

3. W panelu Stroke wybierz kategorię obrysu Basic, z listy Stroke name wybierz opcję Hard Line, rozmiar obrysu (Tip size) ustaw na 4 i wybierz kolor czarny. Aby zmienić kierunek gradientu, kliknij narzędzie Pointer i przesuń okrągłą kontrolkę do góry na środek prostokąta, a kontrolkę kwadratową do dołu na środek, tak jak na rysunku 10.23.

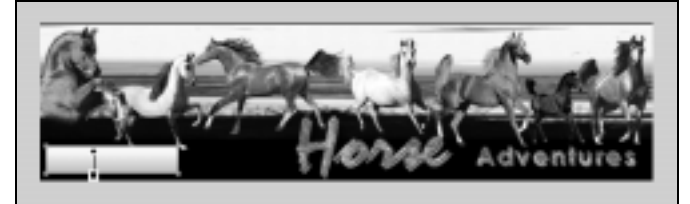

Rysunek 10.23. Pozycja gradientu grafiki łącza i umiejscowienie grafiki w kolażu

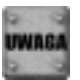

Nowa pozycja gradientu nie będzie tworzyć części stylu.

- 4. Wybierz nową grafikę łącza i otwórz panel Styles (Shift+F11). Wciśnij ikonę ze strzałką wskazującą w prawo i wybierz z menu polecenie New Style. W oknie dialogowym New Style wpisz nazwę swojego nowego stylu — w tym przykładzie jest to Hacustom. Zaakceptuj wartości domyślne i kliknij OK, aby dodać nowy styl do panelu Style.
- 5. Aby zapisać ten styl i móc go używać w menu rozwijanym, kliknij ponownie strzałkę wskazującą w prawo i wybierz polecenie Export Styles. W oknie dialogowym Save as ponownie nazwij swój styl i odszukaj folder Fireworks 4. Przejdź do Fireworks 4\ Configuration\Nav Menu i zapisz swój styl w tym miejscu.
- 6. Wybierz narzędzie Text i kliknij grafikę łącza. W oknie dialogowym edytora tekstu wpisz słowo Links. Podświetl to słowo i wybierz czcionkę; w tym przykładzie wykorzystano CopperplateGoth BD BT, wielkości 30 pkt., koloru czarnego. (Używamy czcionki większej niż zwykle, ponieważ jest to strona przeznaczona dla dzieci.) Kliknij OK. Wyśrodkuj tekst. Rysunek 10.24 przedstawia umieszczoną grafikę łącza.

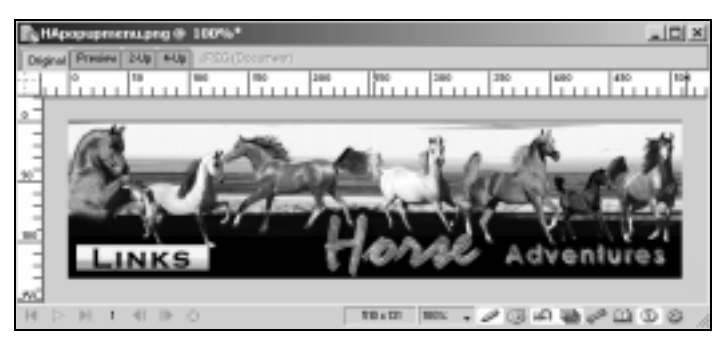

Rysunek 10.24. Ukończona grafika łącza umieszczona na stronie internetowej Horse Adventures

7. Zaznacz grafikę łącza i wybierz polecenie Insert/Slice lub narysuj plaster narzędziem Slice, bądź też kliknij prawym przyciskiem myszy i wybierz polecenie Insert Slice. Wybierz polecenie Insert/Pop-Up Menu. Zostanie otwarte okno Set Pop-Up Menu Wizard, przedstawione na rysunku 10.25.

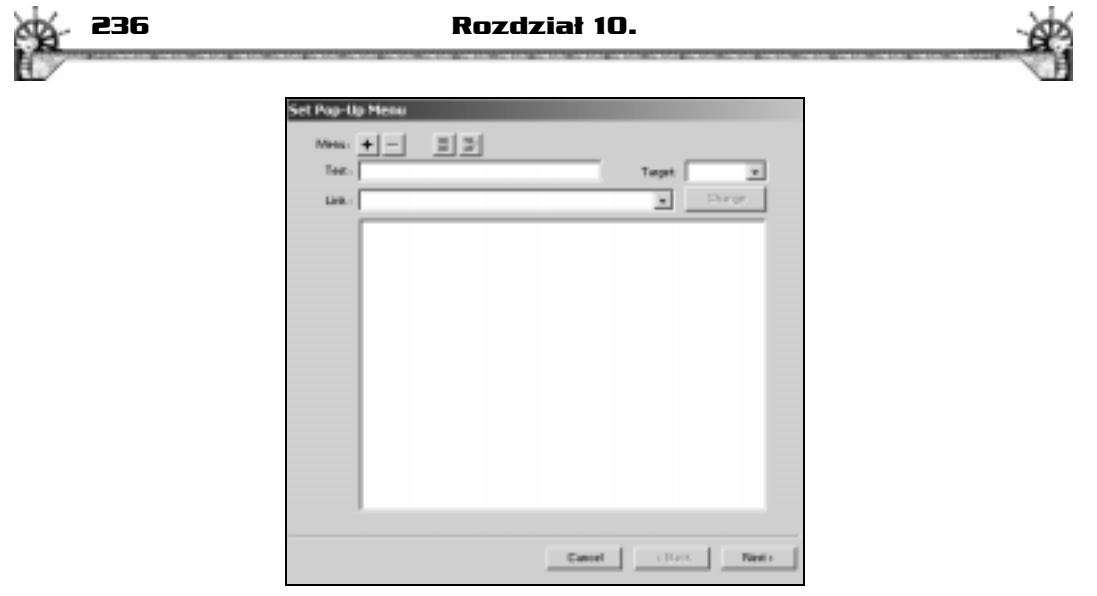

Rysunek 10.25. Okno kreatora ustawień menu rozwijanego przed wprowadzeniem danych

8. W polu Text wprowadź tekst Horse Game. W polu Link wpisz Hahome.htm. Kliknij znak plusa (+), aby dodać tę pozycję menu. W polu Text wpisz Horse Info i kliknij ponownie znak plus, aby dodać pozycję do menu. Ponieważ Horse Info to podmenu dla Horse Game, zaznacz jego nazwę i kliknij ikonę Indent Menu (poziom wyżej).

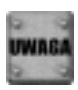

W tym przykładzie dodawane jest cały czas to samo łącze. Oczywiście, jeśli miałoby być ono wykorzystane na stronie internetowej, należałoby dodać odpowiednie łącza w polu Link.

- 9. W pole Text wpisz Puzzles i kliknij znak plusa. Prawdopodobnie tekst ten posiada już wcięcie jako podmenu; jeśli tak nie jest, zaznacz wpis i kliknij ikonę Indent Menu. Powtórz procedurę dla słowa Screensavers. Wpisz następnie słowo Bookstore w pole Text i kliknij znak plusa. Zaznacz słowo Bookstorei kliknij ikonę Outdent Menu (poziom niżej) (na lewo od ikony Indent Menu), aby sprawić, by słowo Bookstore było elementem menu głównego. Powtórz procedurę dla reszty wpisów menu. Pełną listę nazw przedstawia rysunek 10.26.
- 10. Kiedy skończysz dodawać pozycje menu, kliknij przycisk Next (dalej). Rysunek 10.27 przedstawia kolejne okno dialogowe ustawień menu rozwijanego z wybraną opcją Image zamiast HTML. W tym przykładzie wykorzystano czcionkę 12-punktową Verdana, Arial, Helvetica, sans-serif. Jedyne opcje obrazka inne niż styl, który chciałeś zastosować, dotyczą koloru tekstu (Text) dla stanu Up i Over. W tym przypadku zastosuj czarny kolor tekstu dla stanu  $Up$  i średni odcień zieleni dla stanu Over. W obszarze Style (styl) wybierz własny gradient, który wyeksportowałeś jako styl na początku tego ćwiczenia. Kliknij przycisk Finish, gdy skończysz.
- 11. Menu rozwijane posiada niebieski obrys. Aby przenieść go na miejsce, kliknij niebieskie linie i przeciągnij poniżej grafiki łącza — tak, jak przedstawia rysunek 10.28.
- 12. Aby dokonać podglądu listy rozwijanej, wybierz polecenie File/Preview in Browser (plik/podgląd w przeglądarce). Rysunek 10.29 przedstawia listę rozwijaną oglądaną w Internet Explorerze 5.

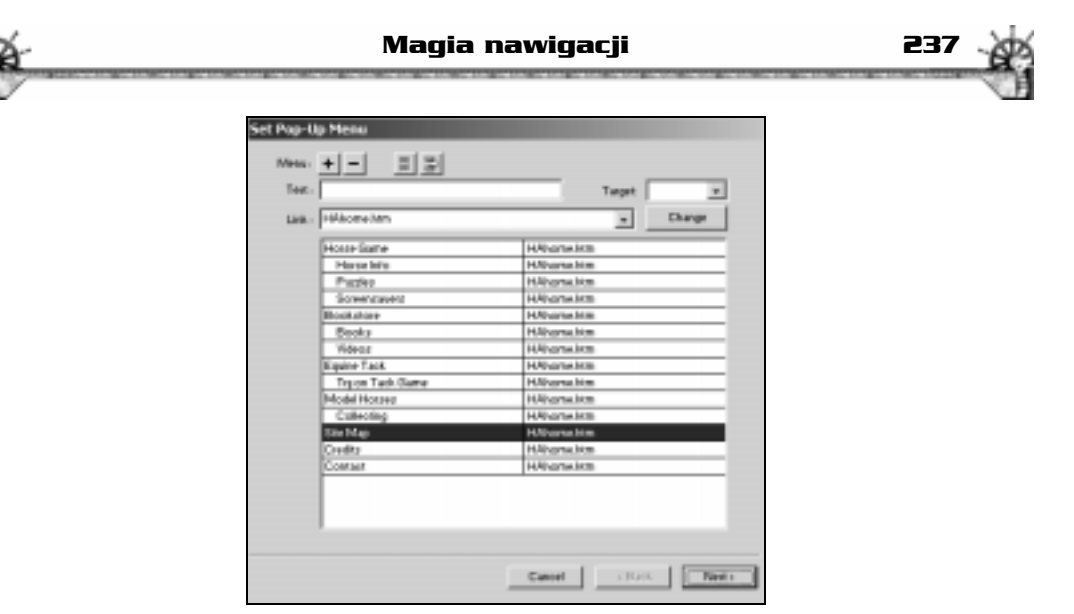

Rysunek 10.26. Okno dialogowe ustawień menu rozwijanego (Set Pop-Up Menu) po dodaniu pozycji menu

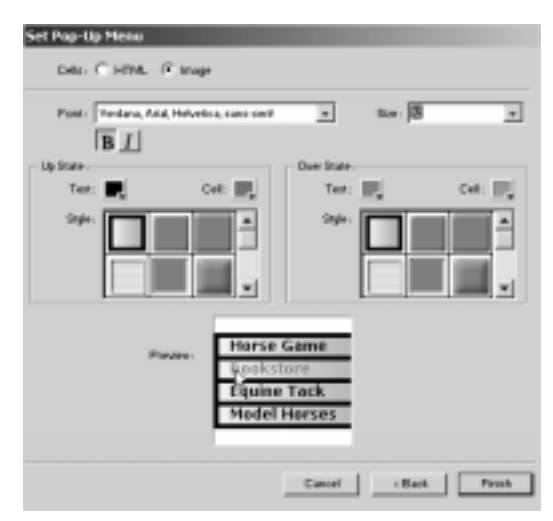

Rysunek 10.27. Drugie okno dialogowe Set Pop-Up Menu przedstawiające opcje obrazków (Image)

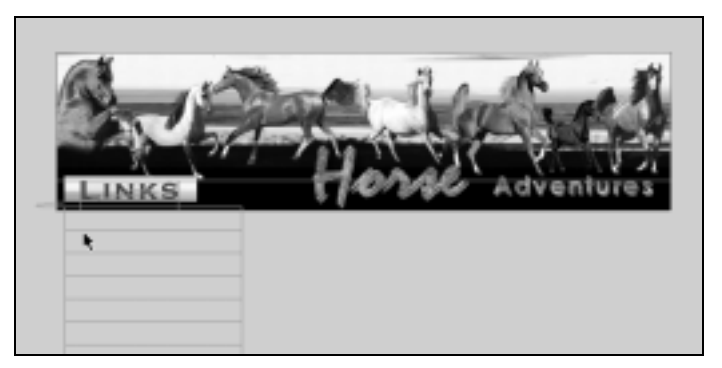

Rysunek 10.28. Menu rozwijane przeniesiona na miejsce poniżej grafiki łączy

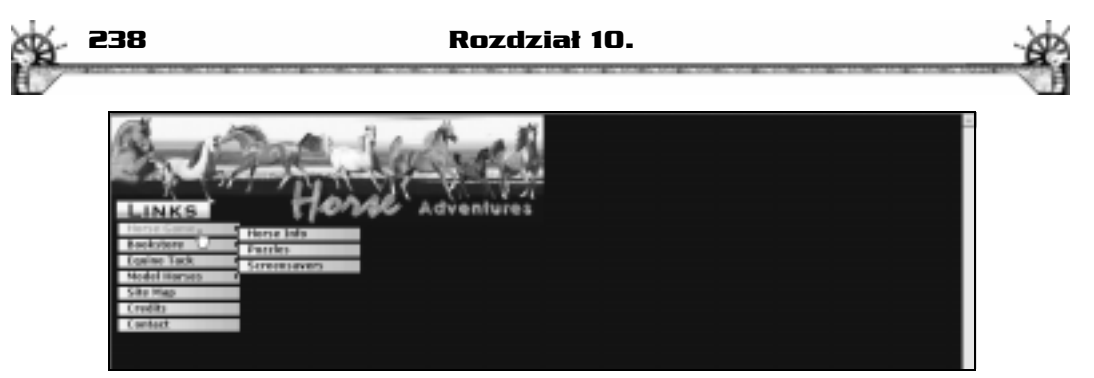

Rysunek 10.29. Podgląd menu rozwijanego w Internet Explorerze 5

13. Aby wyeksportować menu rozwijane, wybierz polecenia File/Export/HTML and Images, a następnie zaznacz opcję Put Images in Subfolder. Odszukaj folder, w którym chcesz je zapisać. Plik fw\_menu.js został również wygenerowany. Jeśli potrzebujesz pomocy lub wyjaśnień odnośnie eksportowania, zajrzyj do rozdziału 12.

### W następnym rozdziale

Po przeczytaniu niniejszego rozdziału powinieneś już potrafić stosować całą gamę interfejsów nawigacyjnych dla swoich witryn internetowych. Nauczyłeś się tworzyć popularne rozłączne rollowery i automatyczne paski nawigacyjne. Oprócz tego, posiadasz umiejętności związane z tworzeniem nowych list rozwijanych, a zatem będziesz mógł sprostać każdemu wyzwaniu odnośnie nawigacji.

W rozdziale 11. nauczysz się dzielić obrazki na plastry i dowiesz się, kiedy należy to robić. Dowiesz się również, w jaki sposób optymalizować obrazki, aby mogły być szybko ładowane na strony internetowe.